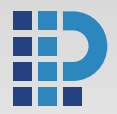

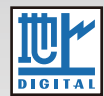

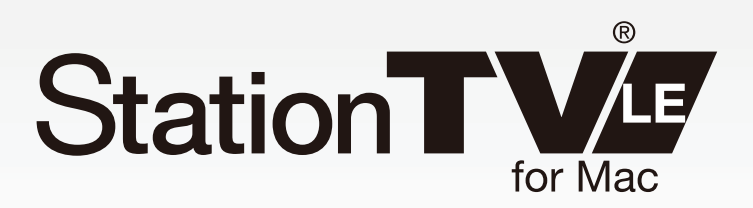

# 取扱説明書 ver.1.5

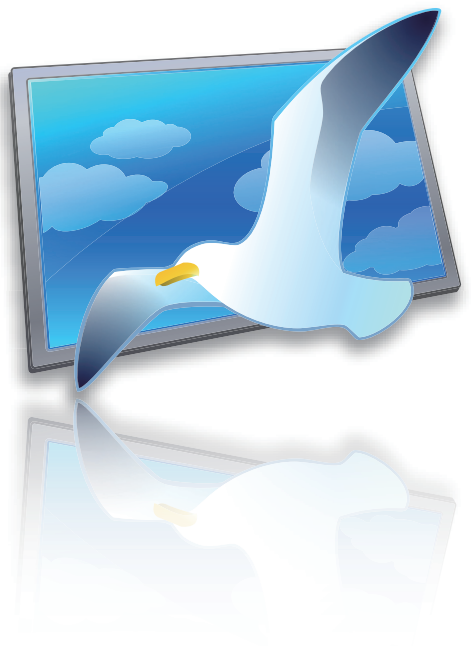

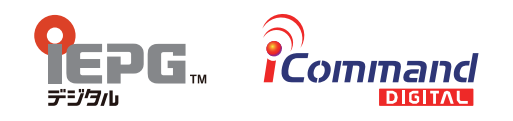

Copyright C PIXELA CORPORATION. All rights reserved.

このたびは、「CaptyTV Hi-Vision 」(以下、「 本製品 」)をお買い上げいただき、誠にありがとうございます。 「 StationTV LE for Mac 取扱説明書 」(以下、「 本書 」)は本製品付属のデジタルテレビ視聴ソフトウェア「 StationTV LE for Mac 」( 以下、 「 StationTV LE 」)の取扱説明書です。本製品を正しくご使用いただくために、必ず本書をよくお読みください。

#### はじめに 3

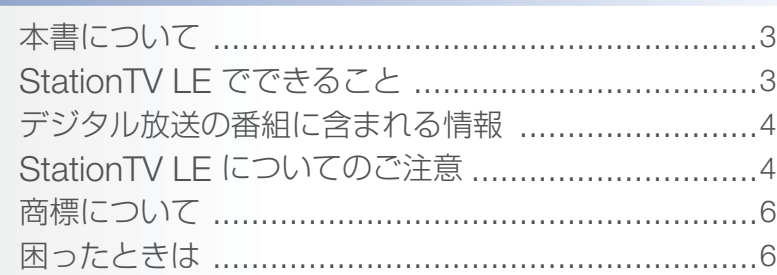

## StationTV [LE を使う前に](#page-6-0)  7

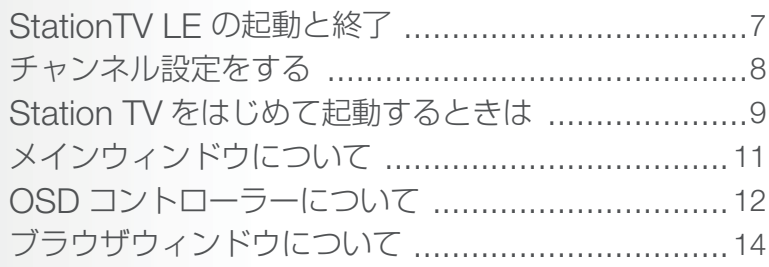

### テレビを見る インファイン 15

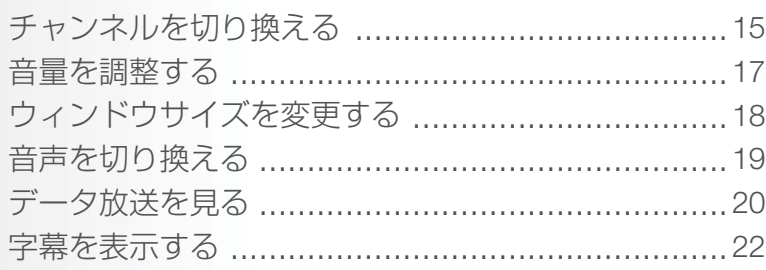

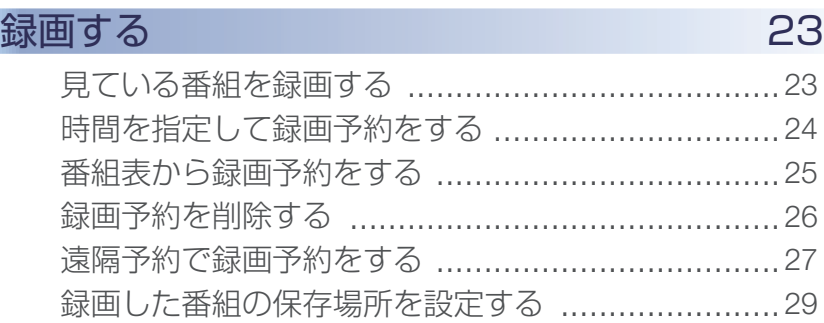

## [再生する](#page-29-0)  30 録画番組を再生する [.............................................30](#page-29-0)

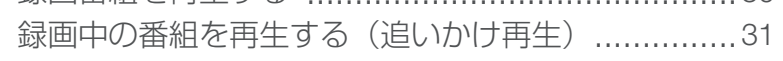

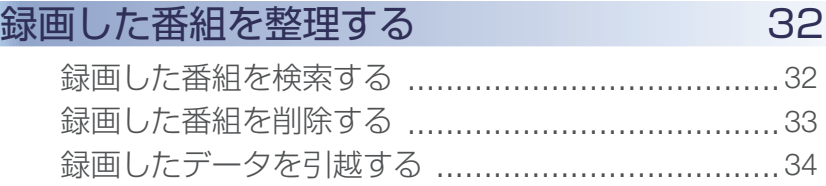

## その他の操作 そうしょう いっぱ 36 メニューでの操作 [.................................................36](#page-35-0) Apple Remote での操作 [......................................38](#page-37-0) ショートカット [....................................................39](#page-38-0)

# <span id="page-2-0"></span>はじめに

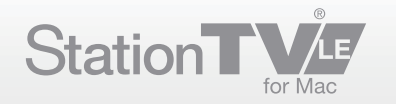

# 本書について

#### ■ Mac の基本的な操作については記載しておりません。基本操作は一般的な 使い方に準拠しております。

- 本書の内容に関しては、将来予告なしに変更することがあります。
- 本書に使用している画像は、はめ込みの場合があります。
- 本書で使用しているアプリケーションの画面は製品開発中のものであり、 実際とは異なる場合があります。
- 本書の内容の一部およびすべてを無断で転載することは禁じられています。
- 本書の内容については万全を期して作成いたしましたが、万一不備な点や 誤りなどにお気付きになりましたら、ユーザーサポートセンターまで ご連絡ください。

#### ■ 各マークについて

本書で使用しているマークは次のとおりです。

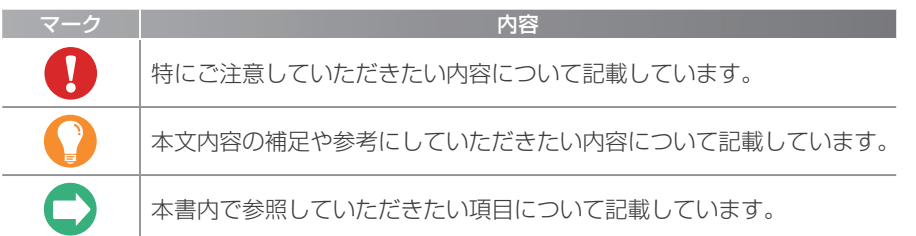

## StationTV LE でできること

「StationTV LE」とはデジタル放送を Mac でお楽しみいただける、テレビ視聴・ 録画統合アプリケーションです。

### ■ Macでデジタル放送のハイビジョンを楽しむ

デジタル放送の高画質映像を放送画質のまま Mac で視聴することができます。

# ■ ハードディスクにハイビジョン録画

USB で接続した外付けハードディスクに録りためることができます。

### ■ 番組表から、 どんどん予約

デジタル放送対応の番組表から、簡単に録画を予約できます。

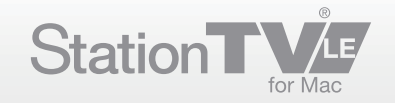

# <span id="page-3-0"></span>デジタル放送の番組に含まれる情報

#### ■ データ放送

デジタル放送では、地域の天気予報やニュースなどをデータ放送として提供 しています。データ放送では、クイズに参加したり、ショッピング番組で商品を 購入するなどの双方向サービスを利用することもできます。

### ■ 字幕/文字スーパー

字幕や文字スーパーに対応した番組の場合、画面に番組の内容を字幕や文字 スーパーで表示させることができます。

#### ■ マルチ映像

ひとつの番組で複数の映像が用意されている場合、視聴者が映像を切り換えて 視聴することができます。

#### ■ マルチ音声

従来のアナログ放送でも複数の音声を含んだ番組が放送されますが、デジタル 放送の番組には最大 8 種類の音声チャンネルを含むことができます。 たとえば、野球中継で球団別の解説を選択できたりなど、複数の音声で番組 を視聴できます。

## ■ 「StationTV LE」で対応している機能

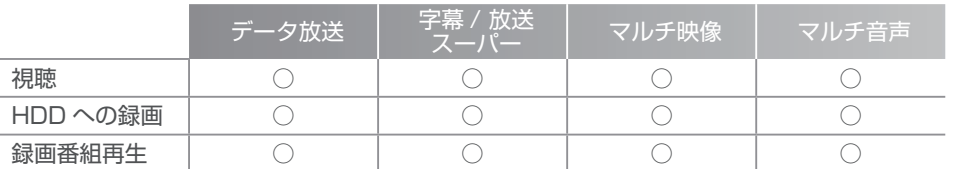

独立型データ放送は、録画・再生できません。 \*

**■ データ放送の種類について、詳しくは > P.20 を参照してください。** 

## StationTV LE についてのご注意

#### StationTV LE について

- 本製品は「 StationTV LE」に対応している Mac でのみご使用いただけます。
	- 対応 Mac については、パッケージ同梱の「セットアップガイド 」または、ソフトウェア \* CD-ROM 内の「 はじめにお読みください 」ファイルを参照してください。
- 受信機 (本体)の接続および取り外しは 「StationTV LE」を終了してから 行ってください。
- 本製品の運用を理由とする損失・逸失利益の請求につきましては、弊社は いかなる責任も負いかねます。
- 本製品を使用中、何らかの不都合で録画できなかった場合の録画内容の 補償はいたしかねます。
- アンテナの設置状態や悪天候などの影響により、放送波の受信状況が良好 でない場合、視聴・録画が正常に行われないことがあります。
- 本製品 (ソフトウェアも含む) は、日本国内での使用を想定しています。 本製品の日本国外でのご使用については、弊社はいかなる責任も負いかねます。
- 本製品は「外国為替及び外国貿易法」の規定により戦略物資等輸出規制 製品に該当します。国外に持ち出す際には同法に基づき日本国の輸出許可 申請等の手続きが必要です。
- ソフトウェアの一部または全部を、著作者の許可なく複製することや、 複製物を頒布するなどの行為は著作権の侵害にあたります。
- Mac 本体の改造や本製品の改ざんなどを行った環境でご使用の場合は、 動作保証外とさせていただきます。

#### 接続について -

- 1台のMacに本製品を2つ以上接続した場合、2台目以降は動作しません。
- 起動中に B-CAS カードやアンテナケーブルを抜き差しすると、「 StationTV LE」が動作しなくなる場合があります。
- 受信機 (本体) は付属の USB2.0 ケーブルを接続してご使用ください。
- 受信機 (本体)は Mac 本体の USB ポートに接続してください。 キーボードの USB ポートや USB ハブに接続する場合は、動作保証外とさせていただきます。
- Mac 本体の電源プラグにアース端子がある場合は、必ずアース端子を接続 してください。

# はじめに

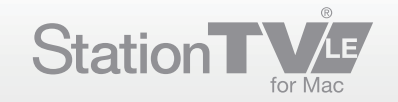

#### ユーザーアカウントについて

- 「StationTV LE」は複数のユーザーで同時に使用できません。
- 管理者パスワードを変更したときは、OS を再起動したあと、「StationTV LE 」を起動して新しい管理者パスワードを入力してください。
- 「StationTV LE」を使用するには、ユーザーアカウントに管理者権限が 必要です。
	- 「StationTV LE 」を初めて起動するときと、管理者パスワードを変更したときは、アプリ \* ケーションの起動時に管理者パスワードの入力が必要になります。
- ファストユーザスイッチによるユーザー切り換えには対応しておりません。 ユーザーを切り換えて「StationTV LE」を使用する場合は、必ずログオフを してから使用してください。

#### 起動中の動作について -

- 起動中は、自動でのスリープモードへの移行はできません。
- 起動中は、自動でのモニタ省電力モードやスクリーンセーバーは移行でき ません。
- ノート型 Mac のディスプレイを閉じていると、スリープもしくはシステムの 終了から復帰できません。
- 起動中は、画面をキャプチャすることはできません。
- 多重起動はできません。
- 画面共有の動作中は視聴できません。
- 起動中にユーザーが切り換わった場合、視聴が停止されます。
- 手動または強制的にハードウェアによってスリープへ移行した場合の 動作は保証いたしません。
- 放送休止状態から視聴画面が復帰できない場合があります。
- **■** [システム環境設定] > [セキュリティ]の [FileVault] は 「 切 」 の状態に してください。
- [アプリケーション] フォルダにある 「StationTV LE for Mac」フォルダの移 動や、「 StationTV LE 」によって作成されたファイルやフォルダの削除・ 移動・名前の変更などはしないでください。正常に動作しなくなる場合が あります。

#### 映像、音声について-

- デジタル音声出力には対応しておりません。音声は内蔵オーディオから アナログでのみ出力されます。
- 番組の映像は内蔵ディスプレイにのみ表示されます。
- 内蔵ディスプレイをミラーリングしている場合、番組の映像は出力されま せん。
- デュアルディスプレイでの使用時は、映像は内蔵ディスプレイにのみ表示さ れます。
	- ブラウザウインドウのサムネイル画像も外部ディスプレイに出力できません。ブラウザウイン \* ドウが外部ディスプレイ側に移動するとサムネイル表示をオフにします。
- お使いの Mac に搭載されている映像デバイスの性能によって、高解像度での 映像表示でコマ落ちが発生する場合があります。この場合、ディスプレイ 解像度を下げてご利用ください。

#### 緑画について -

- 再生中・録画中は、スリープ状態にさせないでください。
	- アップルメニューの [ スリープ ] を選択する、Mac の電源ボタンを押す、ノート型 Mac \* のディスプレイを閉じるなどの操作でスリープ状態になります。
- 「StationTV LE」のインストールおよび録画ファイルの保存には、「Mac OS 拡張」形式で初期化されたハードディスクが必要です。 USB メモリや DVD-RAM などの外部メディアには対応しておりません。 \*

#### その他の機能について

■ 緊急警報放送による自動起動には対応しておりません。

#### 著作権について

■ 本製品で記録した映像・音声は、個人の鑑賞以外での目的でご使用いただく ことはできません。

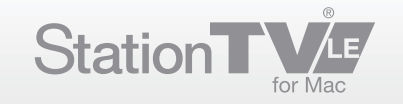

#### <span id="page-5-0"></span>地上デジタル放送、ケーブルテレビについて -

- デジタル放送は、放送エリア内でのみ受信可能です。放送エリアについては、 社団法人デジタル放送推進協会のホームページでご確認ください。 社団法人デジタル放送推進協会( Dpa ) URL: http://www.dpa.or.jp/ \*
- ケーブルテレビ (CATV)での受信において、トランスモジュレーション方式 には対応しておりません。また、ケーブルテレビのデジタル放送送信サービス については、ご利用のケーブルテレビ局にお問い合わせください。
- 本製品はデジタル放送視聴可能エリア内のすべての環境において、受信 性能を保証するものではありません。

## 商標について

- Mac、Mac OS は、Apple Inc. の商標です。
- 「G ガイド. テレビ王国 」は、 ソネットエンタテインメント株式会社 (サービス 名称:So-net)と株式会社インタラクティブ・プログラム・ガイドが共同 で運営する、デジタル放送に対応したテレビ番組情報サービスです。
- iCommand はソネットエンタテインメント株式会社(サービス名称: So-net)が提供している i EPG 対応番組サイト「 テレビ王国 」のリモート 録画予約サービスです。
- iEPG 及び iEPG デジタル、iEPG ワンセグ、iCommand はソニー株式 会社の商標もしくは登録商標です。
- その他、本書に記載されている各種名称、会社名、商品名などは各社の 商標もしくは登録商標です。
- 本書では ® および™ などの商標マークは省略させていただいております。

# 困ったときは

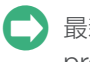

最新版の Q&A をピクセラホームページ内 (http://www.pixela.co.jp/ products/tv\_capture/captytv\_hi\_vision/)に掲載しています。

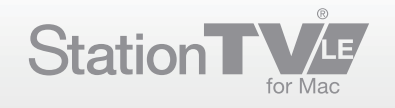

# <span id="page-6-0"></span>StationTV LE の起動と終了

#### ■ 起動する

- 以下の順番でアイコンまたはメニューを選択します。
	- ■▶ 起動ディスク
	- ▶ [ アプリケーション]
		- ▶ [ StationTV LE for Mac ]
			- **スト [StationTV LE ] アイコン**
			- \* アプリケーションが Dock に登録されている場合は、アイコン ( po ) をクリックすることでも起動できます。

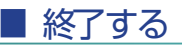

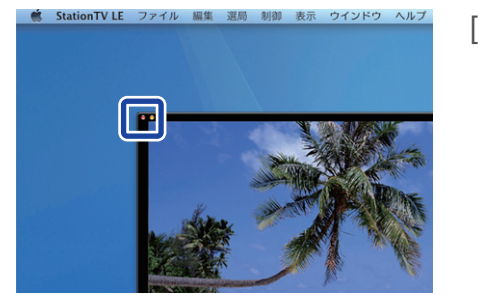

- [● ] をクリックする。
	- [ StationTV LE ] メニュー (P.36) からも終了することができます。

# ● 起動できない場合

- 受信機は接続されていますか?
- 管理者権限のユーザーアカウントでログインしていま すか?
- 詳しくは P.5 を参照してください。
- 受信機は正常に動作していますか?
	- ◯ 正常に動作しない場合は、パッケージ付属の「CaptyTV Hi-Vision セットアップガイド」に記載されている、ユーザー サポートセンターにお問い合わせください。

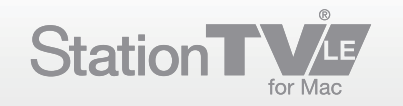

# <span id="page-7-0"></span>チャンネル設定をする

引越などで受信する地域が変わったときなどにチャンネル設定を行います。

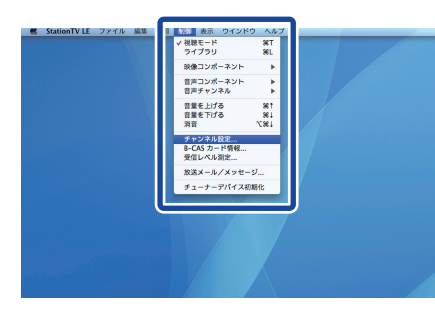

18 静振井山重原  $(x+Y)$  $\overline{\phantom{a}}$  ok

受信する都道府県域を選択する。 ②

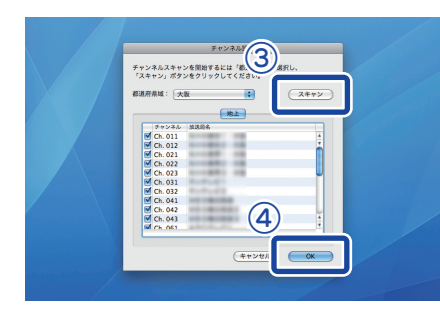

#### [ スキャン ] ボタンをクリックする。 ③

■ チャンネルスキャンが開始されます。 スキャン完了後、チャンネルリストが表示されます。

[ 制御 ] メニューの [ チャンネル設定 ... ] をクリックする。 ①

➡ チャンネル設定ウィンドウが表示されます。

- [ OK ] ボタンをクリックする。 ④
	- ➡ チャンネル設定が終了します。

### ● チャンネル設定の設定中について

チャンネル設定画面が開いている間は、デジタル放送を 視聴・録画・予約できません。

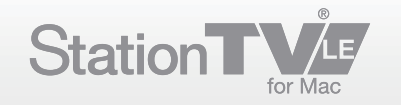

## <span id="page-8-0"></span>Station TV をはじめて起動するときは

はじめて「StationTV LE」を起動したときは、ご使用の地域で受信できるチャンネルを設定(チャンネル スキャン)する必要があります。

# 1. アイコンまたはメニューから起動する

以下の順番でアイコンまたはメニューを選択します。

■▶ 起動ディスク

▶ [ アプリケーション ]

■▶ [ StationTV LE for Mac ]

■ FStationTV LE 1 アイコン

\* アプリケーションが Dock に登録されている場合は、アイコン(区)をクリックすることでも起動できます。

# 2. ユーザー情報を入力する

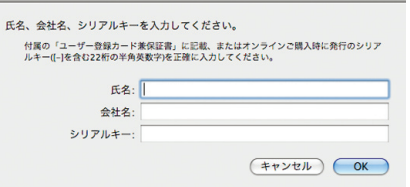

本製品付属の「製品保証書」に記載されているシリアルキーを、 ハイフンを含めて正しく入力し、[ OK ] ボタンをクリックして ください。

「氏名」と「会社名」の入力は任意です。

# 2. チャンネル情報を設定する

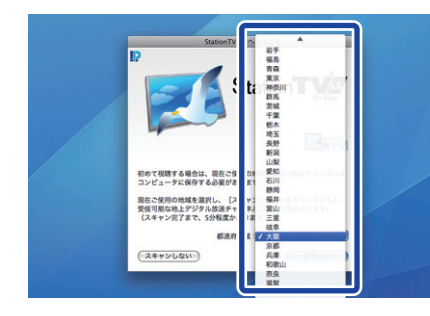

都道府県域を選択する。 ①

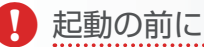

「StationTV LE」はソフトウェアを用いて、デジタル放送 を再生(デコード )しています。デジタル放送視聴は、 ハイビジョン品質の高精細な映像を再生するために、CPU・ メモリを消費します。このため、番組によってはコマ落ち することがあります。

スムーズな視聴のために、できるだけ他のアプリケーション は終了してから起動してください。

## ● チャンネル設定の前に

チャンネル情報を設定(チャンネルスキャン )する前に、 アンテナケーブルが正しく接続されていることを確認して ください。

● 接続について詳しくはパッケージ付属の「CaptyTV Hi-Vision セットアップガイド」を参照してください。

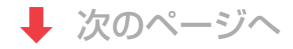

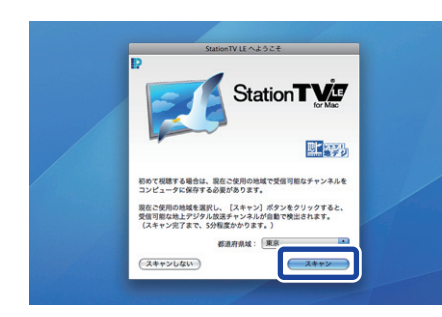

- [ スキャン ] ボタンをクリックする。 ②
	- チャンネルのスキャンが開始されます。

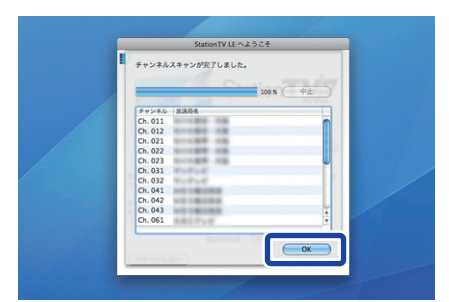

- スキャンされた放送局を確認し、[ OK ] ボタンをクリックする。 ③
	- **●)**あとからスキャンをやりなおすこともできます。くわしくは P.8 を参照 してください。
	- ➡ 起動前の確認メッセージ画面が表示されます。

# メッセージを確認して StationTV LE を起動する 4.

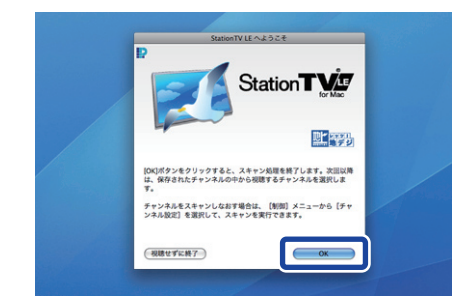

#### [ OK ] ボタンをクリックする。

- 初回起動時には、管理者パスワードの入力ウィンドウが表示されます \* ので、管理者パスワードを入力してください。
- **→ 「StationTV LE」のメインウィンドウが表示され、デジタル** 放送の受信ができるようになります。

#### ● 「受信可能なチャンネルを検出できません でした。」と表示される場合

● スキャンしている地域でデジタル放送は開始されて いますか ?

**Station** 

- USB ケーブルは正しく差し込まれていますか ? •
- アンテナケーブルは受信機に正しく接続されていま すか ?
- 周囲の受信状況に問題はありませんか?

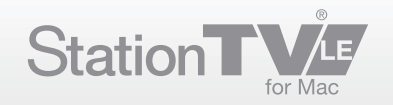

<span id="page-10-0"></span>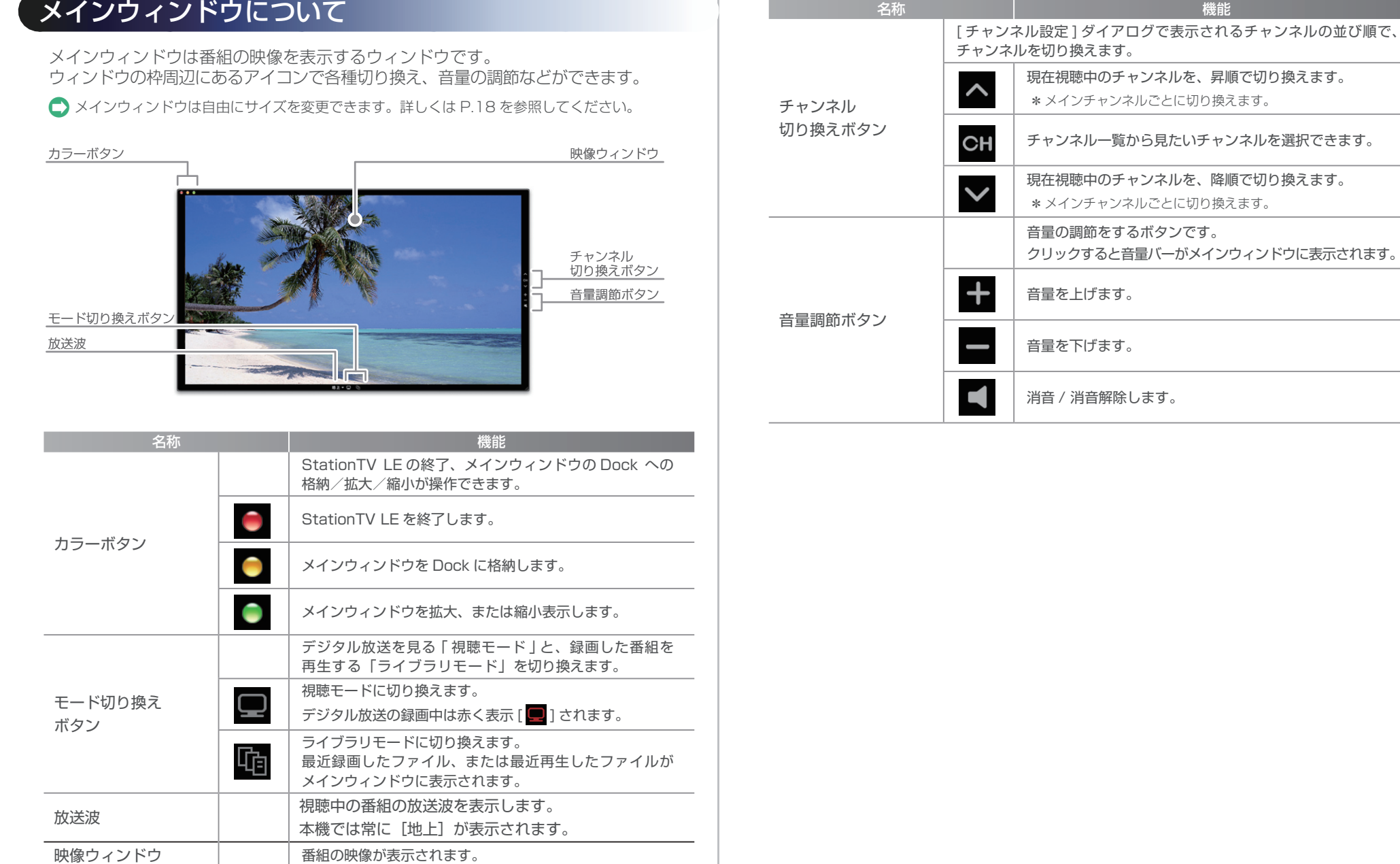

#### 11

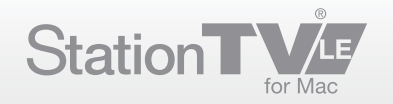

# <span id="page-11-0"></span>OSD コントローラーについて

OSD コントローラーは、番組の録画・再生を行う部分です。 マウスカーソルをメインウィンドウの枠内に移動すると表示されます。

## ■ デジタル放送受信時 (視聴モード)

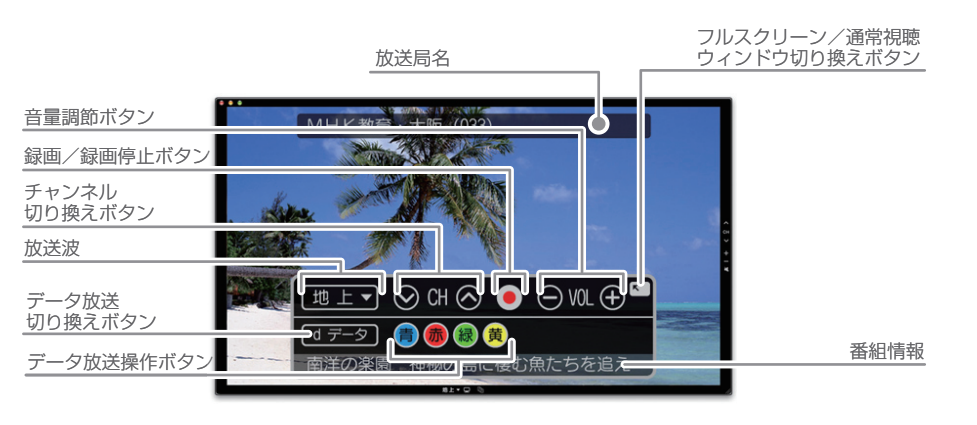

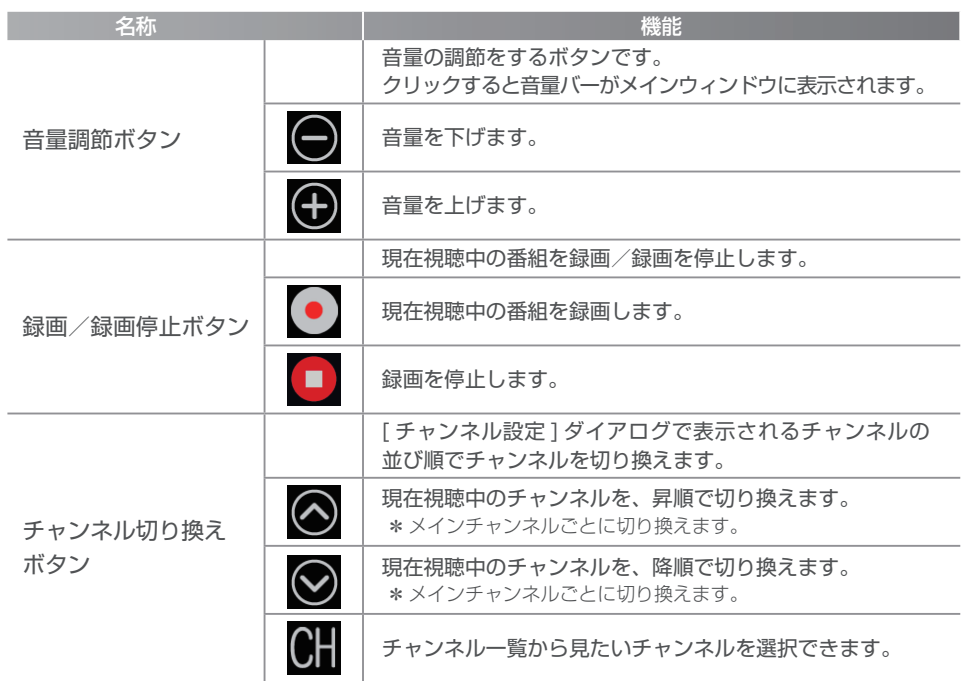

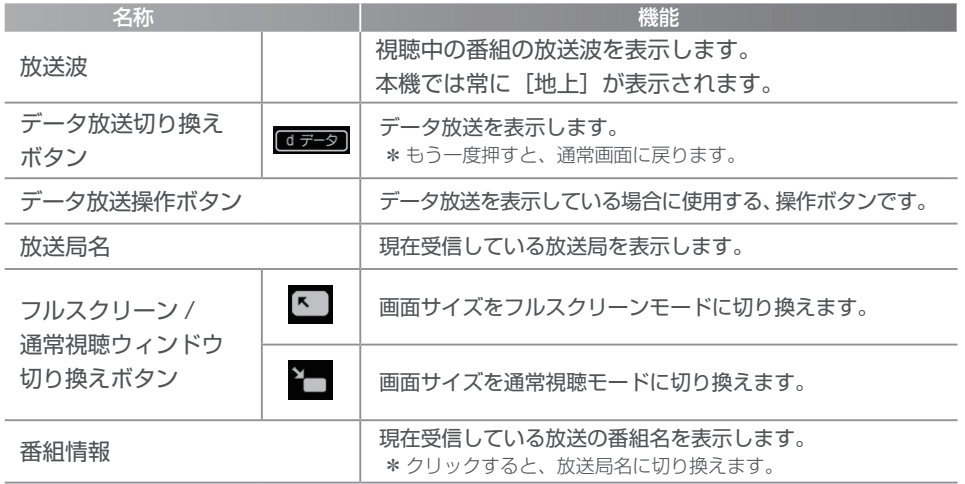

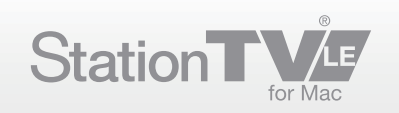

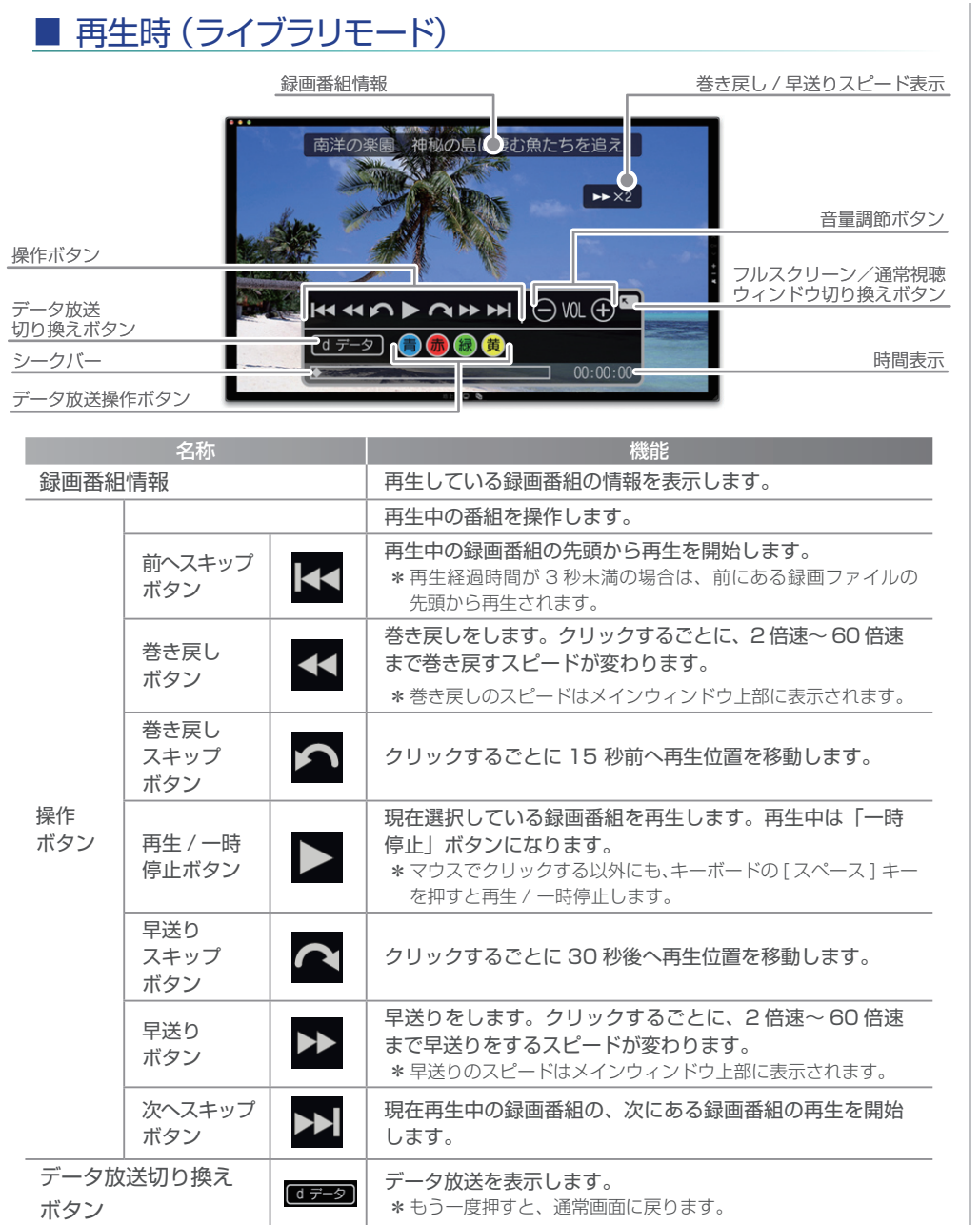

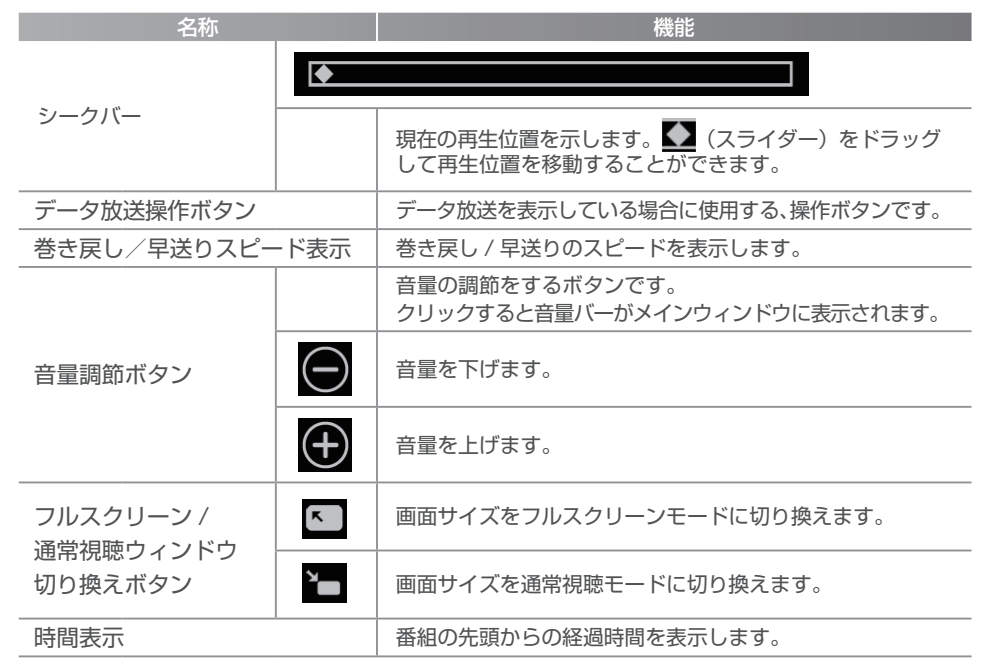

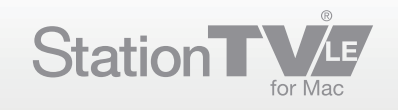

# <span id="page-13-0"></span>ブラウザウィンドウについて

ブラウザウィンドウでは、録画した番組の情報や録画予約が一覧で表示されます。 ● ブラウザウィンドウの表示方法については P.30 を参照してください。

# ■ ウィンドウ操作ボタン

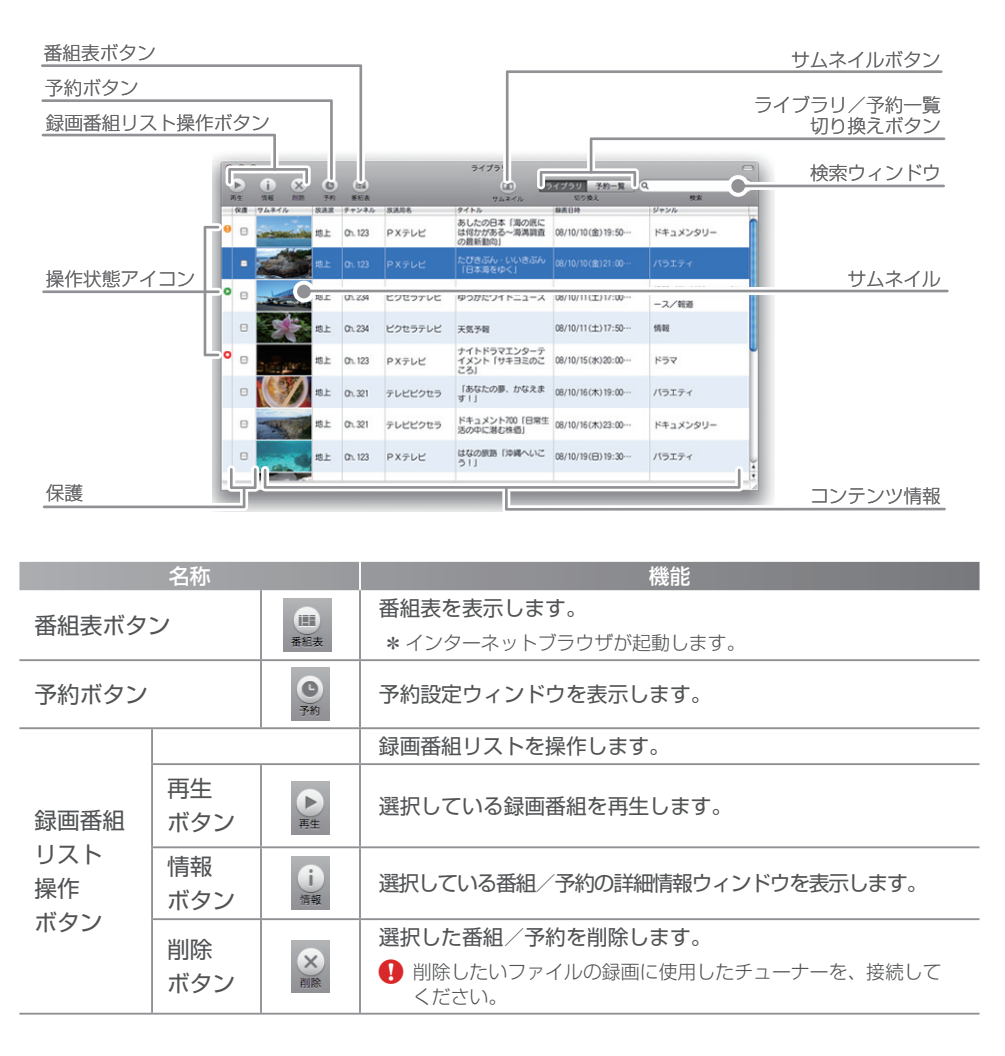

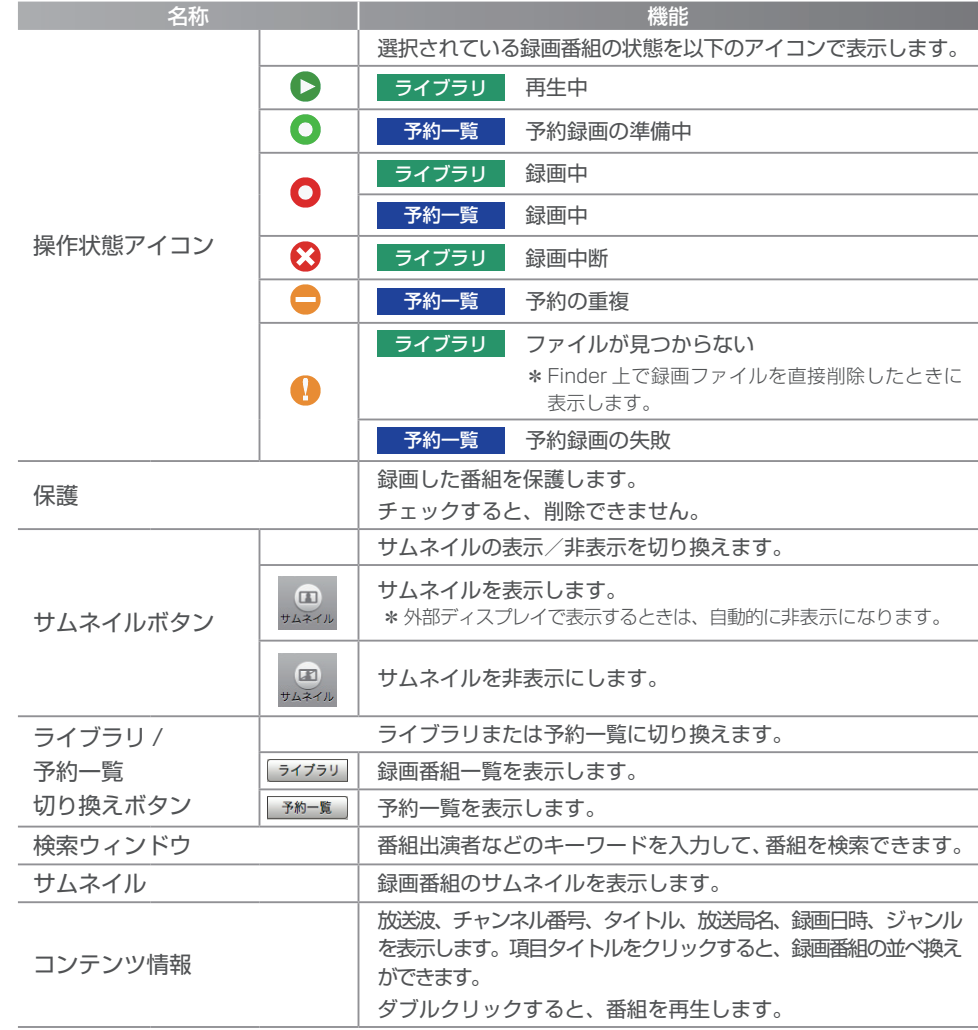

\*録画ファイルの順番は、ドラッグ&ドロップでも変更できます。

<span id="page-14-0"></span>テレビを見る

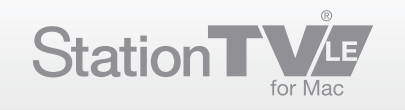

# チャンネルを切り換える

# ■ アップ・ダウンで切り換える (メインウィンドウでの操作)

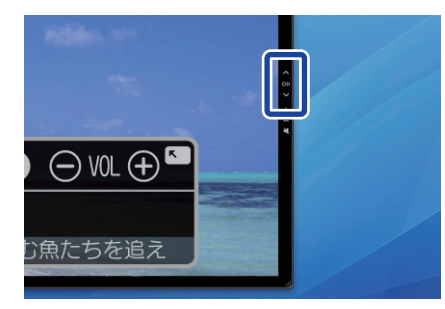

#### [ヘ] ボタンまたは [ v ] ボタンをクリックする。

- ➡ チャンネル番号にしたがって、メインチャンネルの昇降順で 切り換わります。
	- [選局]メニュー (P.36) や「Apple Remote」 (P.38) で操作すること もできます。

## ■ アップ・ダウンで切り換える (OSD コントローラーでの操作)

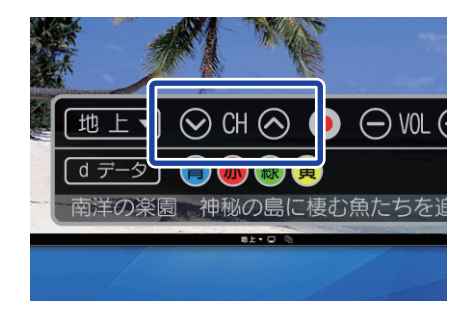

#### [ ◎ ] ボタンまたは [ ◎ ] ボタンをクリックする。

- ➡ チャンネル番号にしたがって、メインチャンネルの昇降順で 切り換わります。
	- **[選局]メニュー(P.36) や 「 Apple Remote 」 (P.38) で操作すること** もできます。

### ■ 放送局を選択して切り換える (メインウィンドウでの操作)

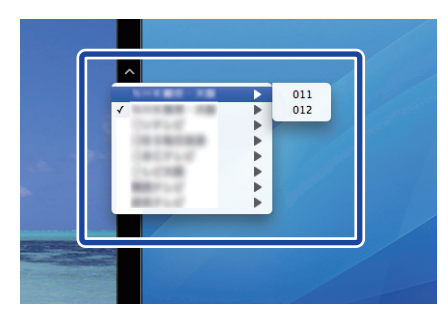

- $\left( \mathrm{I}\right)$  [ oii ] ボタンをクリックする。
	- ➡ 放送局のリストが表示されます。
- 視聴する放送局、またはチャンネル番号をクリックする。 ②
	- 選択したチャンネルに切り換わります。

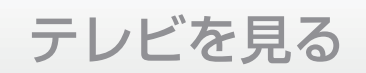

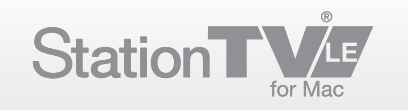

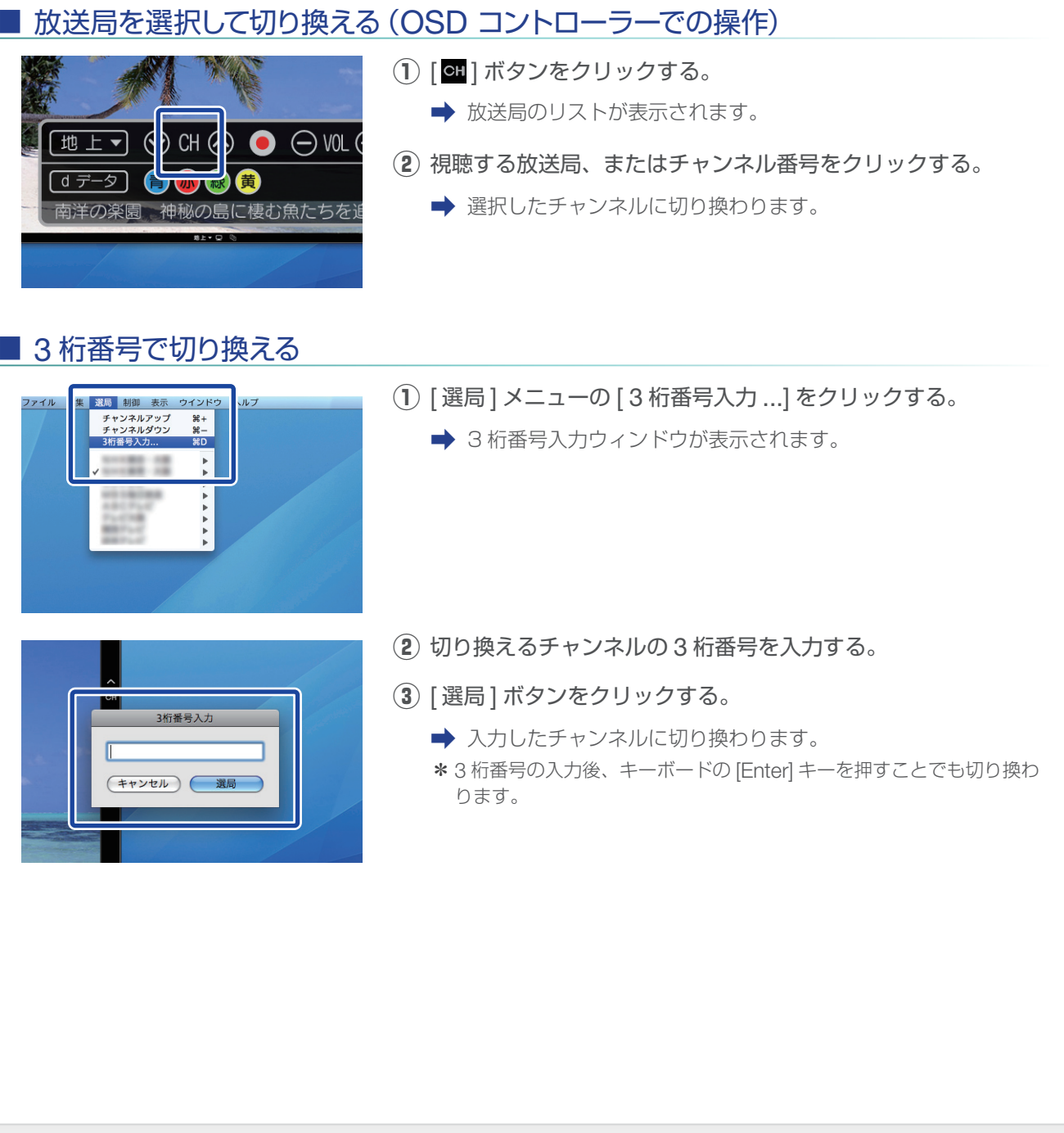

<span id="page-16-0"></span>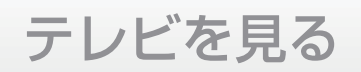

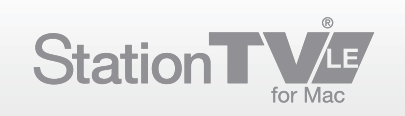

# 音量を調整する

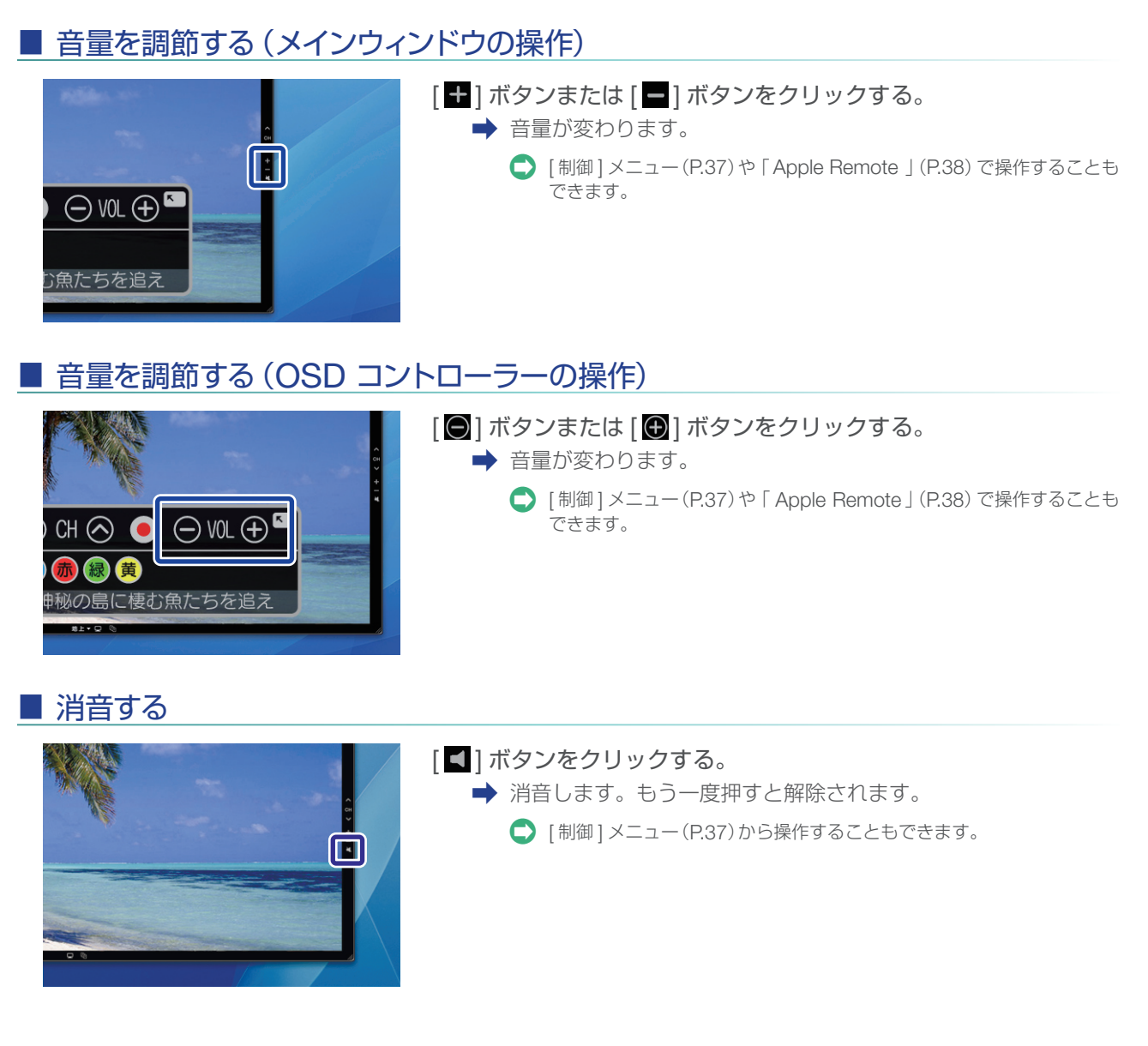

<span id="page-17-0"></span>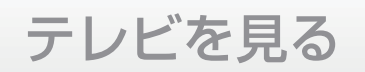

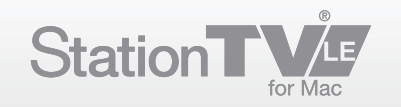

# ウィンドウサイズを変更する

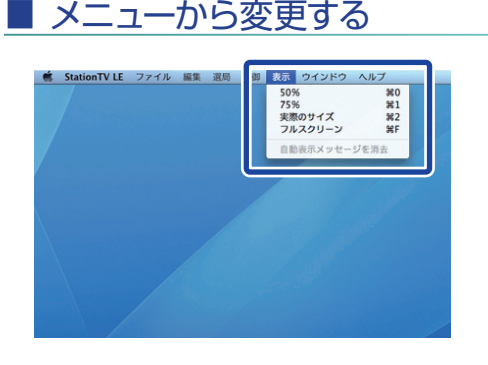

#### [ 表示 ] メニューから [ サイズ ] をクリックする。

- ➡ 選択したサイズに切り換わります。
	- 「OSD コントローラー 」 (P.12) でフルスクリーン / 通常視聴切り換え を操作することもできます。

#### ■ マウスで変更する

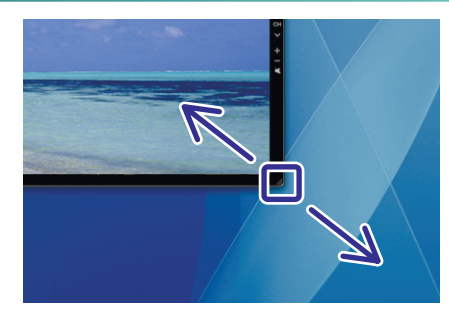

#### ウィンドウ右下をマウスでドラッグする。

■ ディスプレイ上で表示可能なサイズまで自由に変更することが できます。

#### 各サイズについて **Q**

[ サイズ ] メニューに表示される項目の説明です。

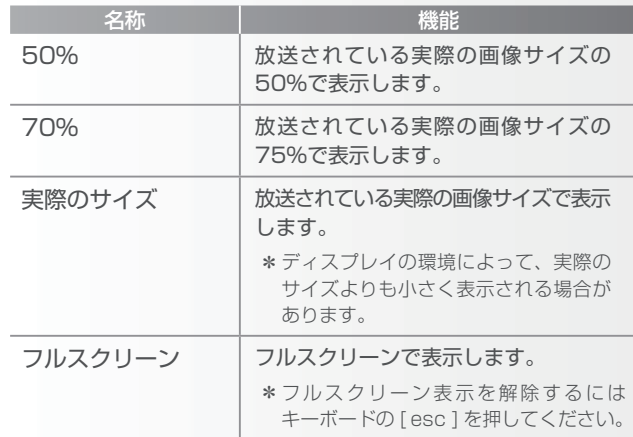

ダウンスケール有効時は、実際の画像サイズが 1/4 になります。それ \* にしたがって、ウインドウサイズは縮小表示されます。

● ダウンスケールについて、詳しくは P.36 を参照してください。

<span id="page-18-0"></span>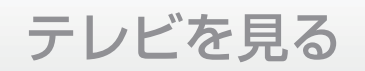

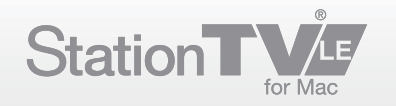

# 音声を切り換える

音声の切り換えには「音声コンポーネント」の切り換えと「音声チャンネル」の切り換えの 2 種類があります。

## ■ 音声コンポーネントを切り換える

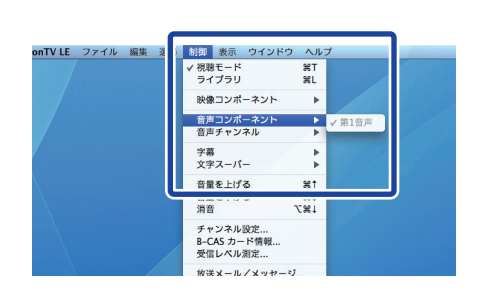

- $\left( \mathrm{l} \right)$  [ 制御 ] メニューの [ 音声コンポーネント ] にマウスポインタを 合わせる。
	- ➡ メニューが表示されます。
- 切り換えるコンポーネントをクリックする。 ②

### ■ 音声チャンネルを切り換える

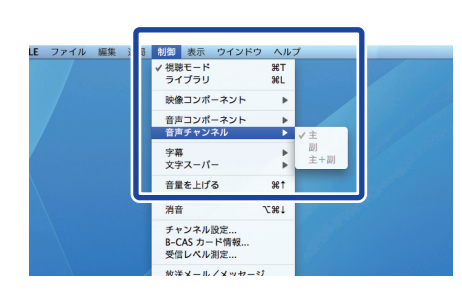

- $\left( \mathrm{l}\right)$  [ 制御 ] メニューの [ 音声チャンネル ] にマウスポインタを合わ せる。
	- ➡ メニューが表示されます。
- 切り換えるチャンネルをクリックする。 ②

#### 「 音声チャンネル」と「 音声コンポーネント」 **Q**

「音声チャンネル」とは従来のアナログ放送にある音声 多重放送の音声切り換え(主音声/副音声/主+副音声) です。

デジタル放送ではこの音声チャンネルを一つの番組で 複数持つこと (音声コンポーネント)が可能になり、 「StationTV LE 」ではこれらの音声に対応している番組 で音声を切り換えることができます。

<span id="page-19-0"></span>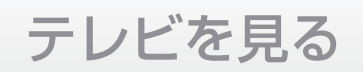

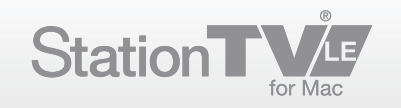

# データ放送を見る

### ■ データ放送を開始する

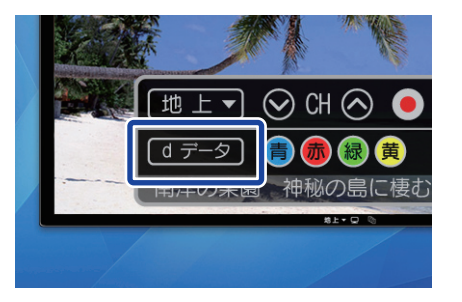

#### ① [<mark>[する]</mark>] ボタンを押す。

- ➡ 視聴画面にデータ放送のコンテンツが表示されます。
- キーボードの [ ↑ ][ ↓ ][ ← ][ → ][Enter] キーと、OSD ② コントローラーの [ 6 ][ 6 ][ 8 ][  $|$   $|$   $|$   $|$   $\pi$   $|$   $\pi$ クンで操作する。
	- マウスでデータ放送の画面コンテンツを直接操作することはできません。 \*

#### ■ データ放送を終了する

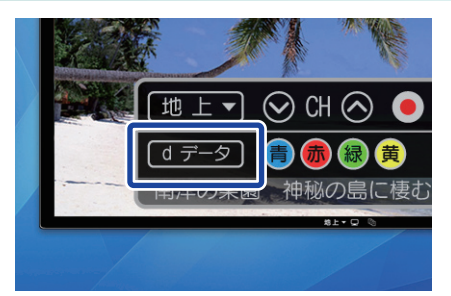

#### ① [<mark>[ ヨータ</mark>] ボタンを押す。

➡ 通常の視聴画面に戻ります。

#### **■ データ放送のショートカットキーの一覧は » P.39** を参照してください。

「 データ放送」について

 $\mathbf{\Omega}$ 

データ放送は、番組の情報やお住まいの地域の天気など、 さまざまな情報をホームページのように画面上で選んで 表示することのできるサービスです。番組によっては、 クイズへの回答など、視聴者側から放送局に通信できる 双方向通信も可能です。

データ放送には以下の2種類があります。

●独立型データ放送

テレビ放送とは独立した、データのみの放送チャンネル です。地域毎の情報やガイドが提供されます。

● 連動型データ放送

テレビ放送と同じチャンネルで、番組の進行に連動した 情報、ニュースや天気予報などを提供する放送サービス です。番組によっては、クイズへの参加や商品の購入 などができます。

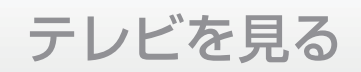

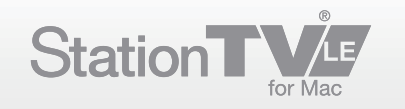

### ■ データ放送の設定をする

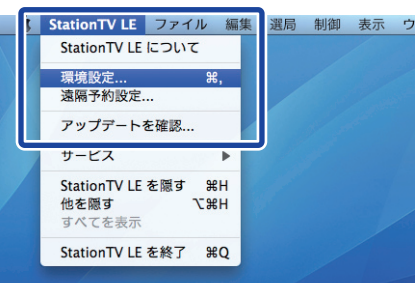

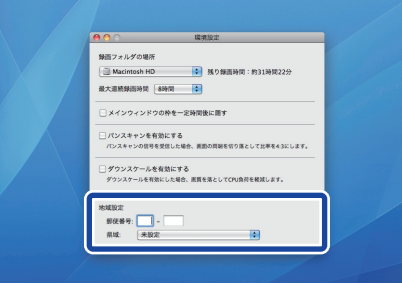

[StationTV LE] メニューから [ 環境設定 ] を選択する。 ① ➡ 環境設定ダイアログが表示されます。

地域設定の項目で、郵便番号を入力する。 ②

- 地域設定の項目で、県域を入力する。 ③
	- ➡ ご利用地域にあわせた情報を見ることができます。

<span id="page-21-0"></span>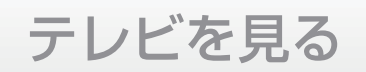

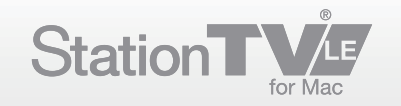

# 字幕を表示する

番組によっては字幕を表示できる場合があります。

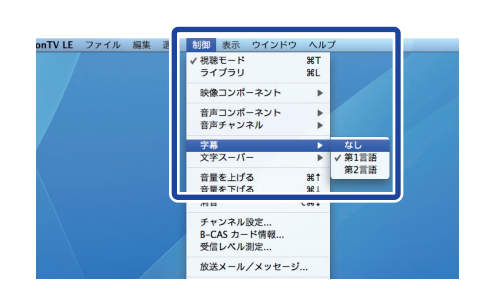

[ 制御 ] メニューの [ 字幕 ] にマウスポインタを合わせる。 ①

➡ メニューが表示されます。

切り換える言語をクリックする。 ②

「字幕」と「文字スーパー」について  $\mathbf C$ 

字幕と文字スーパーの違いについては、以下のとおりです。

字幕 •

映画やドラマ、ニュースなど、放送中の音声・映像と連動 して表示される字幕です。

● 文字スーパー

地震速報やニュース速報など、放送中の音声・映像から独立 して表示される字幕です。

<span id="page-22-0"></span>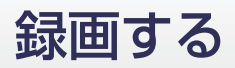

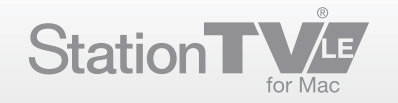

## 見ている番組を録画する

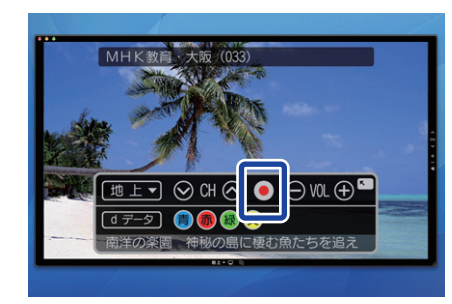

録画したい番組を表示する。 ①

② [ ● ] ボタンをクリックする。

- ➡ 録画が開始されます。録画中は視聴モードボタンが赤く表示 されます。
	- 「Apple Remote 」 (P.38) で操作することもできます。

## ● 録画中の操作について

- 録画中は、「チャンネルの切り換え」 「チャンネルス キャン」「チューナーデバイスの初期化」「録画フォ ルダの場所の変更」ができません。
- 「StationTV LE 」を終了する場合は、録画を停止して から終了してください。

#### 録画できる時間について **りんじん**

保存先に設定した [ 録画フォルダの場所 ] の空き容量の 分だけ録画できます。

録画中に [ 録画フォルダの場所 ] の空き容量が、最低限 必要な空き容量 5GB を下回った場合は、途中で録画が 自動的に停止されます。

1 時間録画するのに必要なハードディスク空き容量の 目安は以下の通りです。

- 地上デジタル放送 HD 画質: 約 7.7GB
- 地上デジタル放送 SD 画質: 約 4.8GB

### ● 録画できる件数について

- 本製品の最大録画ファイル数は 6144 件です。 •
- 「StationTV LE 」の最大録画ファイル数は 6144 件 です。
- ●複数の番組を連続して録画した場合は、録画ファイル が番組ごとに分割されて、ライブラリに表示されます。
- 「StationTV LE 」の最短録画時間は 20 秒です。録画 開始から 20 秒以内に録画を停止した場合は、録画 コンテンツは削除されます。

<span id="page-23-0"></span>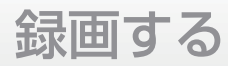

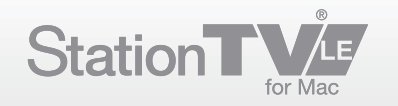

## 時間を指定して録画予約をする

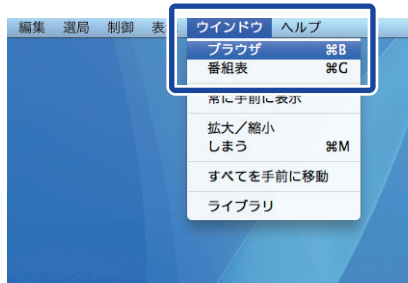

 $000$ フネル 放送局名 地上 Ch. 123 PXテレビ 地上 0h.123 P Xテレビ 地上 Ch.234 ピクセラテレビ

 $9$  1524 $(2) \sim 15.34(2)$ 

 $(+7)$ th  $\overline{)}$ 

**21NA:** RESERT

**SHE RAKKAL SXR: NHKER-XE (011)** 

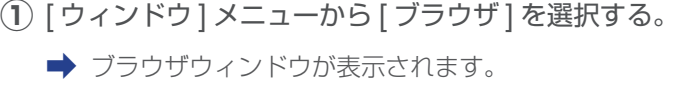

② [ ▒ ]ボタンをクリックする。

- ➡ 予約ダイアログが表示されます。
	- [ファイル]メニュー (P.36) からでも設定できます。

予約したい番組の日時、時間などを設定する。 ③

#### ● 予約ダイアログの設定項目は以下のとおりです。

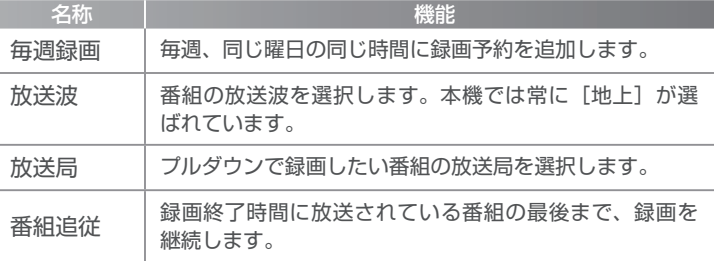

[OK] ボタンをクリックする。 ④

➡ 録画予約が設定されます。

#### ユーザーアカウントについて  $\boldsymbol{\Theta}$

「 StationTV LE 」を一度も起動したことがないユーザー アカウントでは、録画予約は実行できません。 必ず「 StationTV LE 」を起動したことがあるユーザー アカウントでログインしてください。

#### 録画予約を設定する前に  $\boldsymbol{\Theta}$

Mac がスリープ状態または起動していなくても、予約 を設定した時間になると自動的に起動したり、スリープ から復帰し録画を開始します。 そのためには、下記の設定を行ってください。

- スリープ、スクリーンセーバーの自動解除 [ システム環境設定 ] > [ セキュリティ ] > [ 一般 ] の中の、 [ このコンピュータをスリープ状態またはスクリーン セーバーから解除するときにパスワードを要求 ] のチェック ボックスをオフにする。
- OS 自動起動のため、自動ログインを有効 [ システム環境設定 ] > [ セキュリティ ] >[ 一般 ] > [ 自 動ログインを使用不可にする ] をオフにする。

[ システム環境設定 ] > [ アカウント ] > [ ログインオプ ション | > [ 自動ログイン ] で適切なユーザを選択する。

[ システム環境設定 ] > [ 起動ディスク ] で StationTV LE がインストールされている起動ディスクを選択する。

#### 録画予約の開始前に  $\boldsymbol{\Theta}$

- 録画予約が開始される 10 分前にシステムを終了 させたり、スリープ状態にさせないでください。
- 録画予約の開始 1 分前になると、[ ♥ ] アイコンを 表示します。 表示中は「StationTV LE」の終了や、予約内容の変更 ができなくなります。

<span id="page-24-0"></span>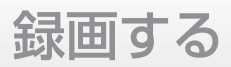

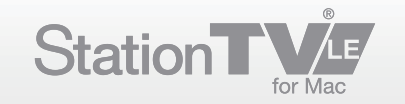

## 番組表から録画予約をする

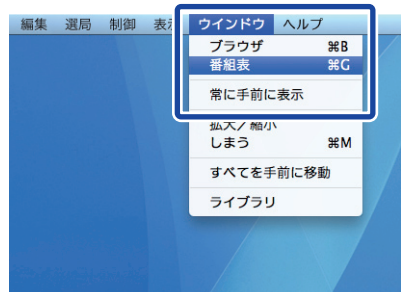

#### [ ウィンドウ ] メニューから [ 番組表 ] を選択する。 ①

➡ インターネットブラウザが起動し、番組表が表示されます。 ● ブラウザウィンドウ (P.14)からでも番組表を表示できます。

- 
- $\left($ 2) 予約したい番組の [ <mark>IIPG テシタル ]</mark> ボタンをクリックする。
	- ➡ ブラウザウィンドウに予約ダイアログが表示されます。

#### $\bigodot$  [番組追従] にチェックを入れると、番組の放送時間が延長 された場合、番組に合わせて録画を継続します。

● 番組表から予約する場合は、[毎週録画]は設定できません。 通常予約 (P.24) から設定してください。

#### [ OK ] ボタンをクリックする。 ③

➡ 録画予約が設定されます。

#### 録画予約時の電源制御について  $\boldsymbol{\Theta}$

録画予約のために、電源 OFF およびスリープから復帰 した場合、「StationTV LE」は、録画が終了した後、約 3 分後に自動的に終了します。(チャンネル切り換えや音量 変更などの操作を行った場合は、自動終了しません。) そして「StationTV LE 」が終了した約 10 分後に復帰 前の状態(電源 OFF およびスリープ状態)に戻ります。

「StationTV LE 」の終了後に、電源 OFF およびスリープ状態まで \* の残り時間をお知らせするダイアログ表示されます。

## $\bigoplus$  予約時刻の開始について

iEPG™ 予約や時間指定予約で番組を録画予約する場合、 予約開始時刻の 5 秒前に放送休止などで受信感度が「0」 になると、設定された録画予約は失敗します。 放送休止時間に録画予約が開始しないよう設定して ください。

#### 録画予約中の音量について  $\boldsymbol{\Theta}$

録画予約のために、電源 OFF およびスリープから復帰 した場合、「StationTV LE」は、消音状態になっています。 消音を解除するには、メインウィンドウまたは、OSD コントローラーの消音ボタンを押してください。

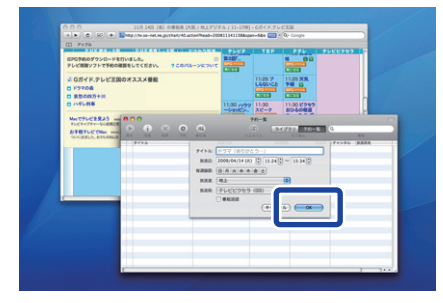

<span id="page-25-0"></span>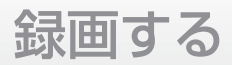

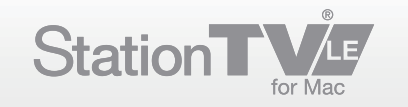

# 録画予約を削除する

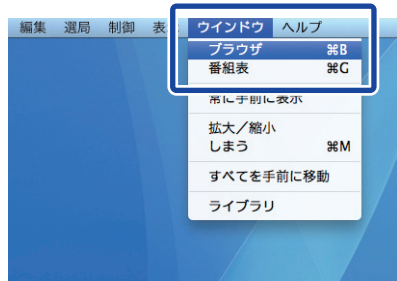

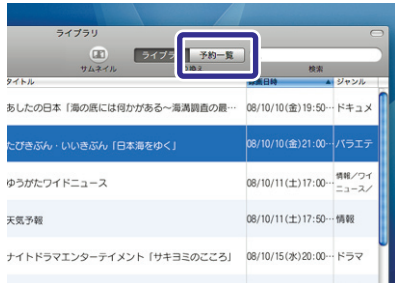

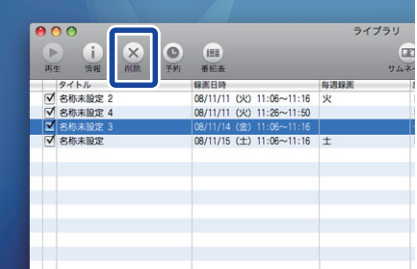

- [ ウィンドウ ] メニューから [ ブラウザ ] を選択する。 ①
	- ➡ ブラウザウィンドウが表示されます。

- ② [ | <sub>予約─覧</sub> ] ボタンをクリックする。
	- ➡ 予約一覧のリストに切り換わります。
- 削除したい予約を選択する。 ③
	- 複数の予約を削除したい場合は、キーボードの[command] キーまたは[ shift]キーを押しながら番組を選択してください。
- (4) [ ▒ ] ボタンをクリックする。
	- ➡ 録画予約が削除されます。
	- **キーボードの [delete] キーを押しても削除することができます。**

<span id="page-26-0"></span>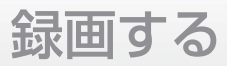

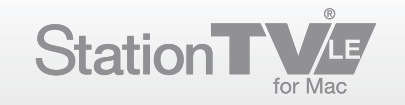

## 遠隔予約で録画予約をする

StationTV LE ファイル 編集 選局 制御 表示 ウ StationTV LE について 環境設定 第. 遠隔予約設定 アップデートを確認... サービス **THH** 他を隠す すべてを表示 StationTV LE を終了 第0

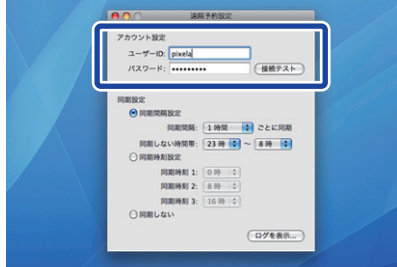

ほかのパソコンや携帯電話などのインターネットブラウザから、番組予約ができます。

[ StationTV LE ]メニューから [ 遠隔予約設定 ] を選択する。 ①

➡ 遠隔予約設定ウィンドウが表示されます。

遠隔予約設定の設定項目は以下のとおりです。  $\mathbf Q$ 

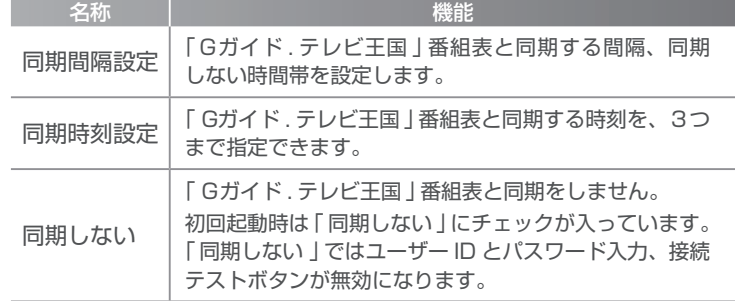

[ アカウント設定 ] にユーザー ID とパスワードを入力する。 ②

➡┣接続テスト」ボタンを押すと接続の確認ができます。 ※「 G ガイド . テレビ王国 」 の ID とパスワードを使用してください。

- **First Report** 12:30日 無味社<br>ぐくむ にっぽん作用 12:00 ドラマアン<br>一ル「精・ぬかる」<br>にはまる」 12:45 5 8 8 100 100
- ほかのパソコンや携帯電話などの、インターネットブラウザ ③ から「 G ガイド . テレビ王国 」の番組表にアクセスする。
- $\left( \Phi \right)$  予約したい番組の [ <mark>ICommand</mark> ] ボタンをクリックする。
	- ➡ [ リモート予約確認 ] 画面が表示されます。

#### 遠隔予約での予約の同期について  $\mathbf 0$

[ 遠隔予約設定 ] で同期間隔または同期時刻を設定した 場合、その時刻に「 G ガイド . テレビ王国 」番組表での リモート予約との同期が行われ、「 StationTV LE 」の 予約一覧リストに予約が追加されます。

- 録画予約と同じく、同期設定した時刻に、Mac が スリープ状態または起動していなくても、自動的に 起動したり、スリープから復帰します。
- 詳しい設定方法は 「録画予約を設定する前に」 (P.24) を参照 してください。
- 同期設定の時刻よりも以前の時刻に予約を設定すると、 同期のタイミングに間に合わず、予約が反映されません のでご注意ください。
- 遠隔予約をするときは「Gガイド . テレビ王国」 (http://tv.so-net.ne.jp/)の下記のメニューで [ 接続 モード ] および [ 前回接続日時 ] を確認し、時間には 余裕を持って予約を行ってください。

[トップページ]>[メンバーサービス]>[設定]>[リモー ト予約 ]

- 遠隔予約設定ウィンドウで、接続テストを行って成功 する前に「 StationTV LE 」で予約を登録した番組は、 「 G ガイド . テレビ王国 」と同期しても「リモート 予約一覧」に追加されません。
- 携帯電話からの予約操作方法については、 「 G ガイド . テレビ王国 」ホームページ( http:// tv.so-net.ne.jp/ )を参照してください。  $\mathbf C$

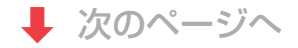

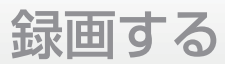

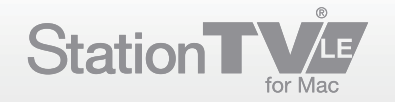

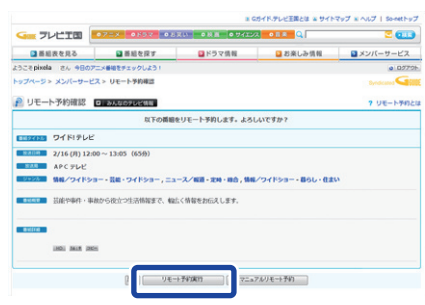

- [ リモート予約実行 ] ボタンをクリックする。 ⑤
	- ➡ 録画予約が設定され、同期時刻になると「StationTV LE」の 予約一覧リストに追加されます。
	- [マニュアルリモート予約] ボタンをクリックすると、手動で 時刻などを設定できます。

## 4 遠隔予約の同期時の電源制御について

遠隔予約の同期のために、電源 OFF およびスリープから 復帰した場合、同期完了した後、約10 分後に復帰前の状態 (電源 OFF およびスリープ状態)に戻ります。

- 「StationTV LE 」の終了後に、電源 OFF およびスリープ状態まで \* の残り時間をお知らせするダイアログ表示されます。
- \* 遠隔予約の同期は、バックグラウンドにて自動で行われますので、 特に操作する必要はありません。

<span id="page-28-0"></span>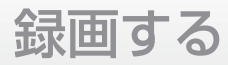

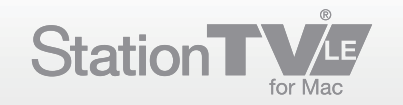

# 録画した番組の保存場所を設定する

ネック

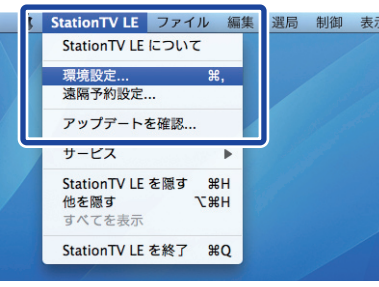

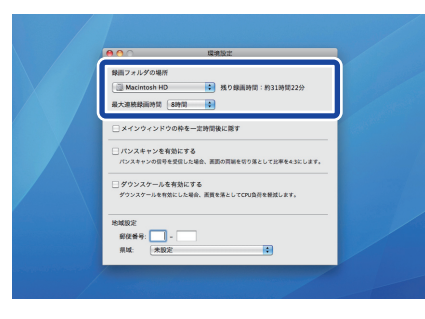

- [StationTV LE] メニューから [ 環境設定 ] を選択する。 ①
	- ➡ 環境設定ダイアログが表示されます。

(2) 録画フォルダの場所を選択する。 ② 録画フォルダの場所について ぐ

- 録画中は、録画フォルダの場所を変更できません。 録画を停止するか、録画が終了してから変更して ください。
- 録画フォルダの場所は「Mac OS 拡張」形式で初期化 されたハードディスクに限ります。外付けハード ディスクなどの場合は、USB2.0 や FireWire で接続 してください。

<span id="page-29-0"></span>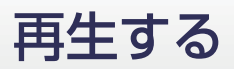

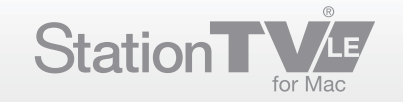

# 録画番組を再生する

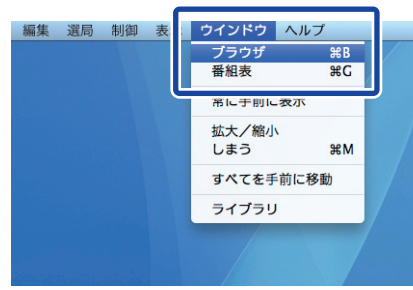

[ ウィンドウ ] メニューから [ ブラウザ ] を選択する。 ① ➡ ブラウザウインドウが表示されます。

[ ライブラリ ] ボタンをクリックする。 ②

- **ライブラリ 約一覧 Q**  $:06 \sim 11:16$  ><br> $:26 \sim 11:50$ PXテレビ<br>PXテレビ  $106 - 11:16$ PXテレビ
- ➡ 録画番組の一覧が表示されます。

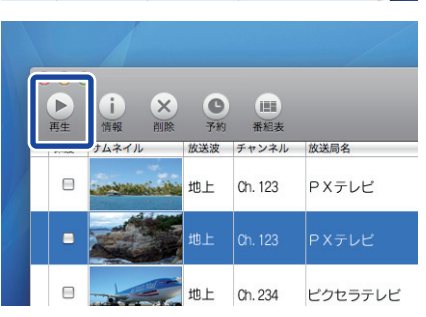

#### 再生する番組を選択する。 ③

- ④ [ ੂੂੂ} ] ボタンをクリックする。
	- ➡ 番組が再生されます。
		- 再生中の操作については P.13 を参照してください。

録画した番組の再生について ● 録画したデータの再生には、録画に使用した本製品が 必要です。 ● 受信機 (本体)を修理または交換した場合、Mac および外付けハードディスクなどに保存されていた 録画データが再生できなくなる場合があります。 → データ放送の再生について 独立型データ放送は録画・再生できません。 ● デジタル放送の視聴に戻るには 録画番組の再生から、デジタル放送の視聴に戻るには、 メインウインドウ画面下の[■]ボタンをクリックします。 ● [制御 ] メニュー(P.36)からも戻ることができます。 ● レジューム再生 録画した番組を見ていて、途中で再生を止めても、次回 再生したときに、その部分から再生できる機能です。 「StationTV LE」で録画した番組にも使用できます。  $\mathbf 0$ 

> 「 番組開始から1分」と「 番組終了まで1 分」に再生を止めた \* 場合は、次回再生時に、そのファイルの先頭から再生します。

<span id="page-30-0"></span>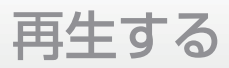

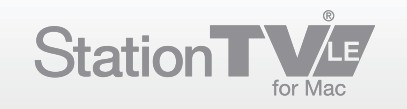

# 録画中の番組を再生する (追いかけ再生)

現在録画している番組を、録画済みの好きな部分から再生することができます。

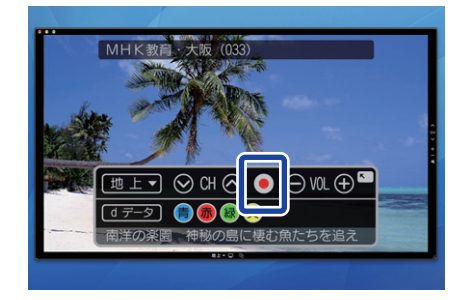

番組を録画する。 ①

● 録画方法について、詳しくは「録画する」(P.23) を参照してください。

ナイトドラマエンターテ<br>イメント「サキヨミのこ 08/10/15(水)20:00… ドラマ<br>ごエー 「あなたの夢、かなえま 08/10/1600/19:00… パラエティ ドキュメント700 「日常生<br>活の中に潜む機器」 08/10/15/05/23:00… ドキュメンタリー **USORB DRIVING AUSTRALIAN STREET** 

[ ライブラリ ] を表示する。 ②

- **ライブラリの表示方法については P.30 を参照してください。**
- 録画中の番組を選択する。 ③

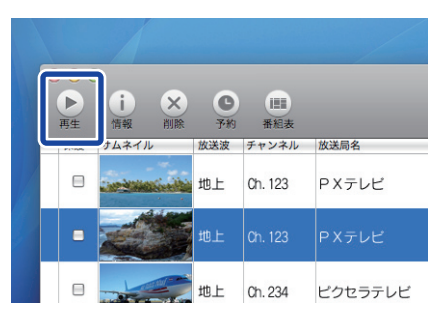

- ④ [ ੂੂੂ} ] ボタンをクリックする。
	- 録画中の番組が先頭から再生されます。
		- デジタル放送の視聴に戻るには P.30 を参照してください。

# <span id="page-31-0"></span>録画した番組を整理する

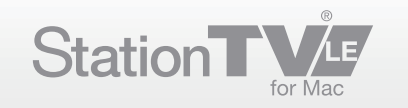

# 録画した番組を検索する

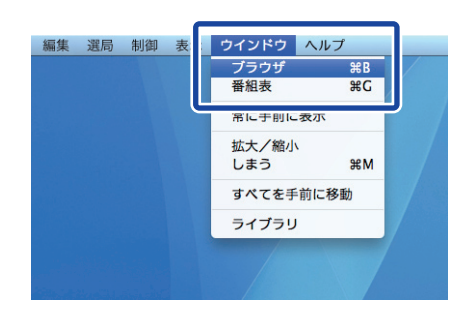

[ ウィンドウ ] メニューから [ ブラウザ ] を選択する。 ①

➡ ブラウザウインドウが表示されます。

2 検索したいキーワードを入力する。

➡ 入力したキーワードに関する録画番組が一覧表示されます。

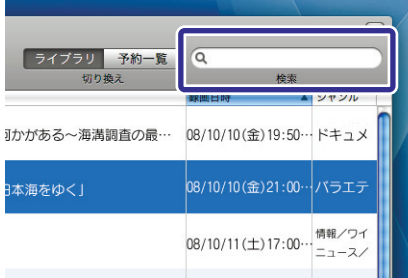

<span id="page-32-0"></span>録画した番組を整理する

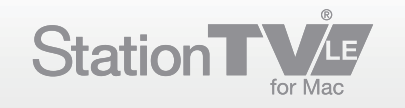

# 録画した番組を削除する

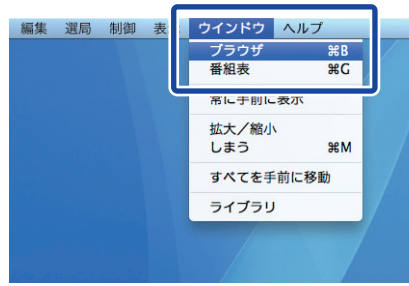

[ ウィンドウ ] メニューから [ ブラウザ ] を選択する。 ①

➡ ブラウザウインドウが表示されます。

[ ライブラリ ] ボタンをクリックする。 ②

➡ 録画番組の一覧が表示されます。

- | ライブラリ | 約一覧 | Q  $1:06 \sim 11:16$  X PXテレビ<br>PXテレビ  $:26 \sim 11:50$  $:06 \sim 11:16$ PXテレビ
- $\frac{1}{2}$  (37759) 36-8 ( ナイトドラマエンターテ<br>イメント「サキヨミのこ 08/10/15(水)20:00… ドラマ たの夢、かなえま 08/10/16(木)19:00-ドキュメント700 「日常生 08/10/160K)23:00… ドキュメンタリ
- 
- $000$  $\bullet$   $\bullet$  $\left( \mathbf{r}\right)$ Œ  $\overline{\mathsf{x}}$  $7.95$ 西生 番組表 ※<br>※ ファッキル 放送局名 保護 地上 Ch. 123 PXテレビ  $\Box$ 地上 0h.123 P Xテレビ 地上 Ch.234 ピクセラテレビ
- 削除したい番組を選択する。 ③
	- $\bigodot$  複数の番組を削除したい場合は、キーボードの [ command ] キーまたは [ shift ] キーを押しながら番組を選択してください。
- **④ [ ▒ ]ボタンをクリックする。** 
	- ➡ 録画番組が削除されます。
	- キーボードの [ delete ] キーを押しても削除することができます。

### 削除ができない場合

 $\boldsymbol{\Theta}$ 

録画ファイルが保護されていませんか? ブラウザウィンドウの、保護マークについているチェック をクリックしてください。

● [ブラウザウィンドウ] (P.14) を参照してください。

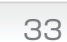

<span id="page-33-0"></span>録画した番組を整理する

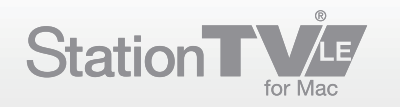

## 録画したデータを引越する

「StationTV LE」で録画したデータを、別の Mac に引越することができます。

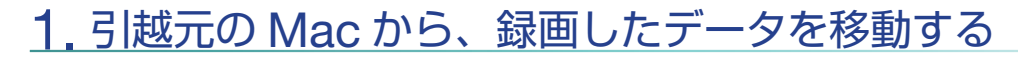

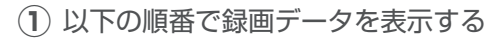

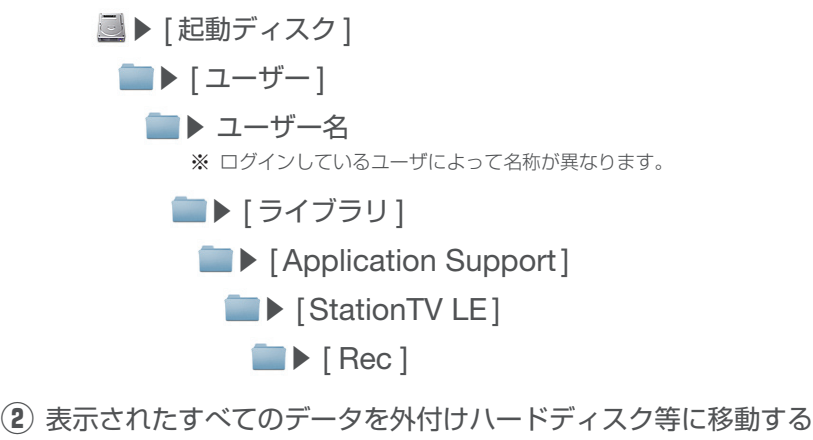

※ 録画データは、拡張子「mrec」形式のファイルです。 ファイル名は、「StationTV LE」で自動的に作成されます。 ※

# 2. 引越先の Mac で「 StationTV LE 」 を設定する

引越先の Mac に「 StationTV LE 」をインストールする ①

● インストール手順については、「インストール手順 .rtf」か Web ページをご覧ください。

- 引越先の Mac に、引越元で使用していた受信機「 PIX-DT141-PU0 」を接続する ②
- 引越先の Mac で、「 StationTV LE 」を起動する ③

※ 初回起動時、シリアルキー入力やチャンネルスキャンなどが必要です。

- [ メニュー ] から [ 環境設定 ] を表示する ④
	- **→** 録画フォルダの場所が、「起動ディスク」に設定されている事を確認し、「StationTV LE」を終了します。
- → 次のページへ

使用する受信機について  $\boldsymbol{\Theta}$ 

受信機(本体 )は、引越前と同じものを使用してくだ さい。

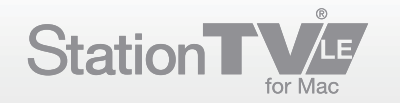

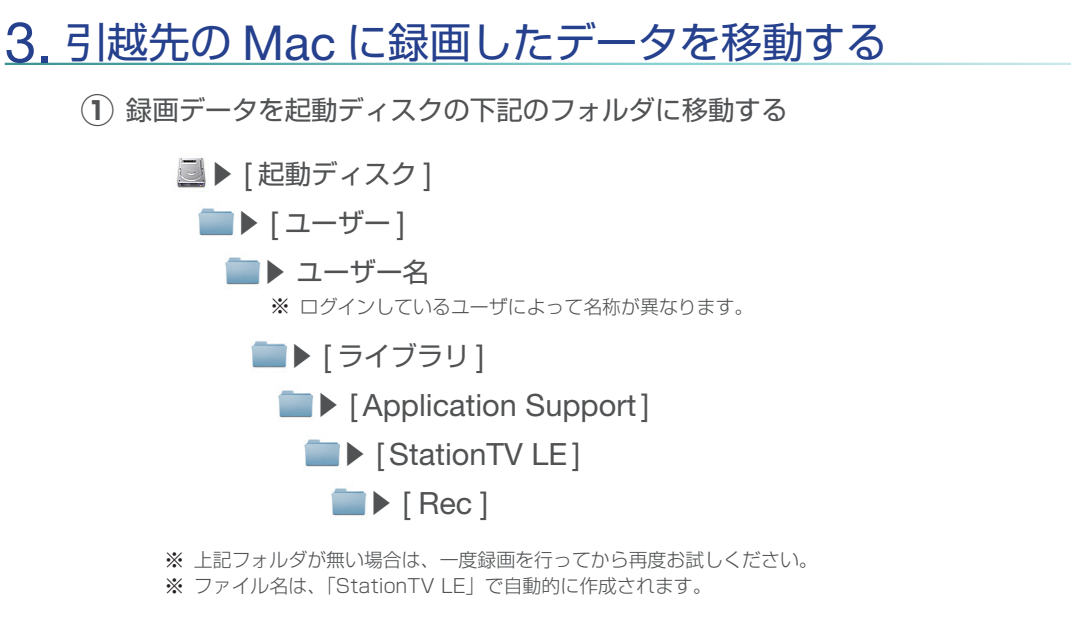

「StationTV LE」を起動し、ライブラリを確認する  $(2)$ 

➡ 引越元のデータがライブラリウィンドウに表示・再生ができたら、引越は完了です。

ご注意  $\bf{V}$ 

データの引越に関係無く、「StationTV LE」のアプリケー ション上から録画データを削除されると、引越先や一時的 に保存しているハードディスクなどに録画データが存在 しても、番組を再生することができなくなりますので ご注意ください。

# <span id="page-35-0"></span>その他の操作

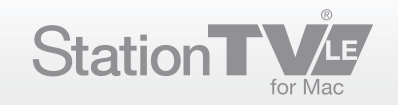

# メニューでの操作

各メニューで行える操作は以下のとおりです。

## StationTV LE

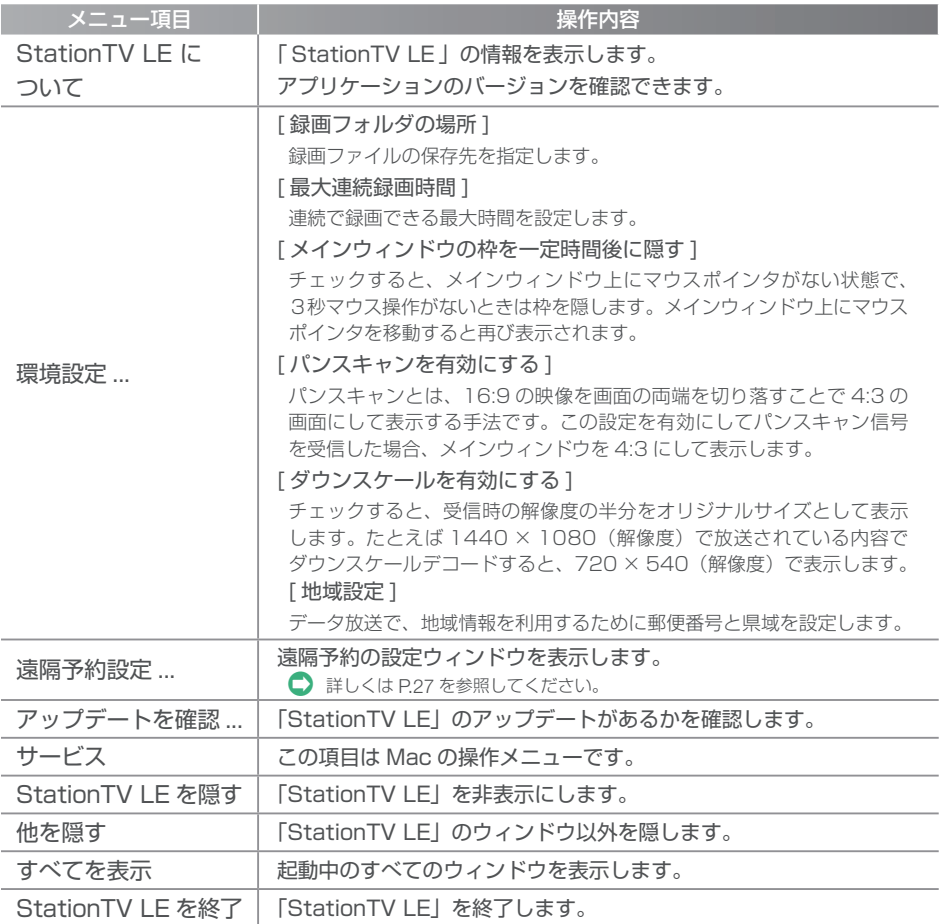

#### ファイル ▉

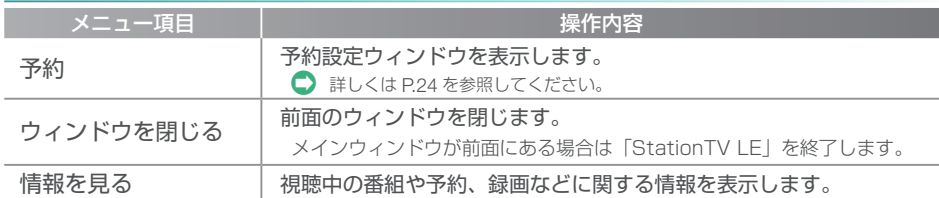

#### 編集 ▉

テキスト入力、削除、選択などの操作ができます。操作内容については Mac の一般 的な操作方法に準拠します。

#### 選局 ▉

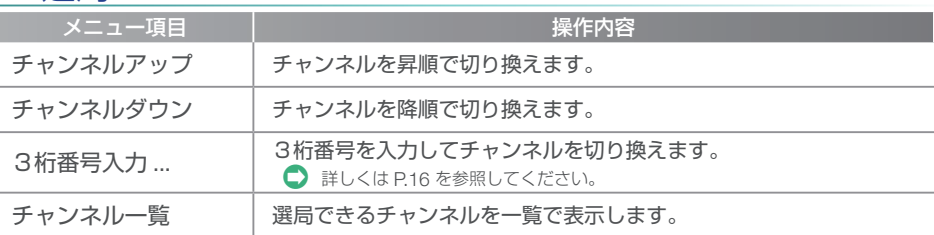

#### ■ 制御

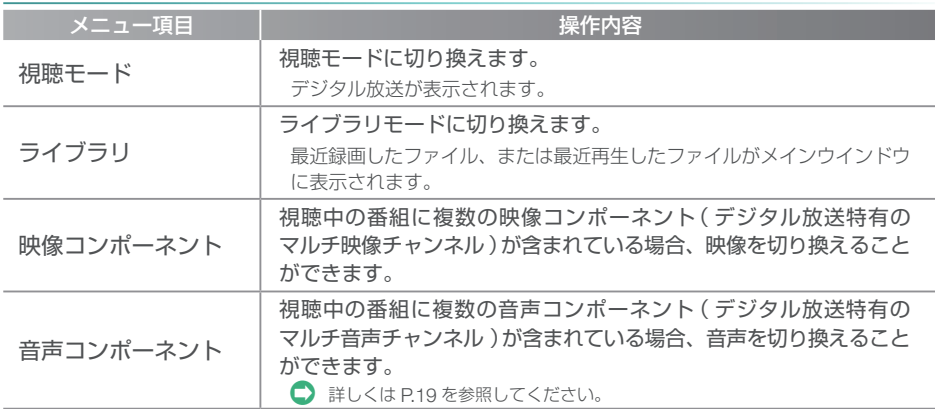

# その他の操作

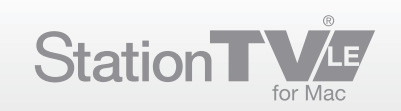

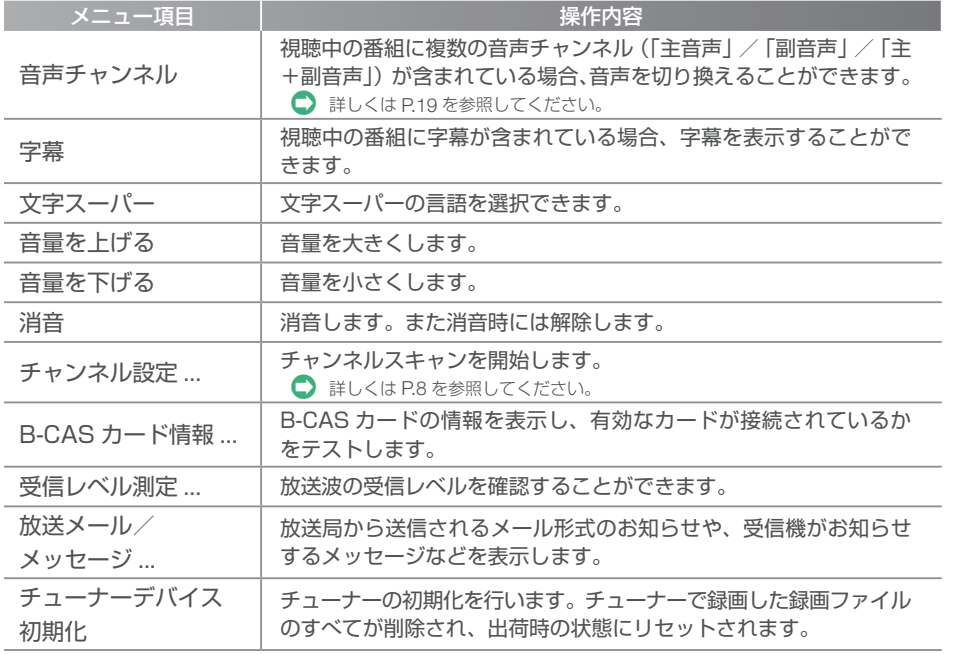

#### 表示 ▉

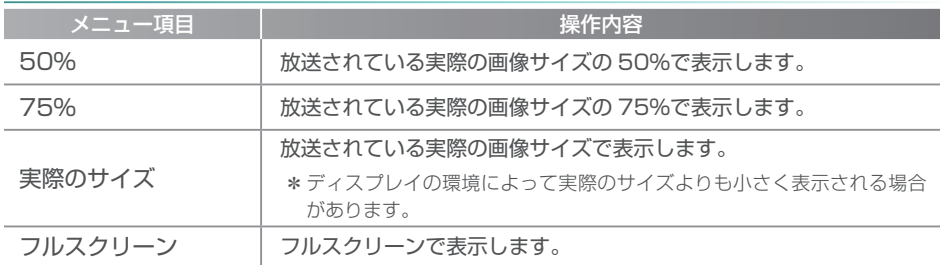

#### ウィンドウ ▉

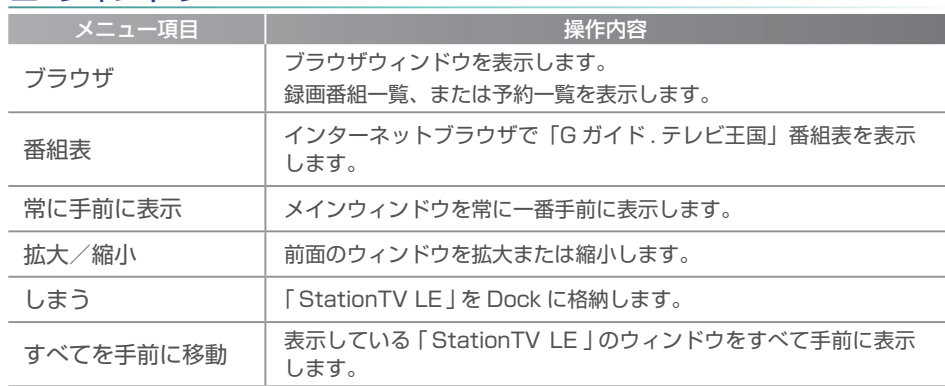

#### ヘルプ ▉

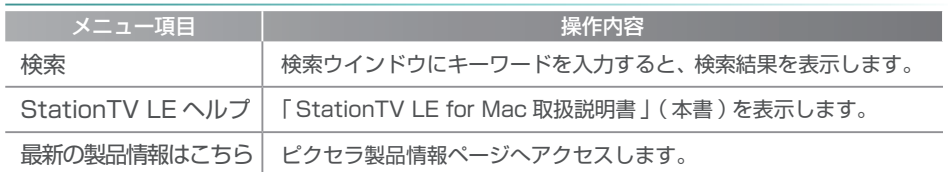

<span id="page-37-0"></span>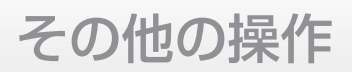

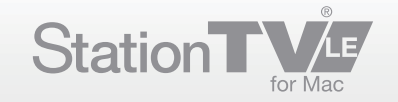

# Apple Remote での操作

Apple Remote に対応している Mac では、リモコンで操作することができます。 ● Mac によっては別売りの場合があります。ご使用の Mac の取扱説明書をご確認ください。

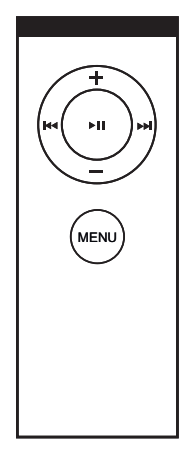

#### ■ 共通

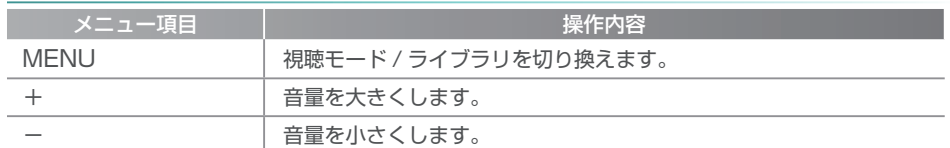

### ■ 視聴モード

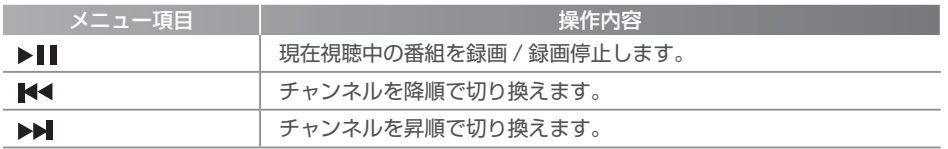

## ライブラリモード ▉

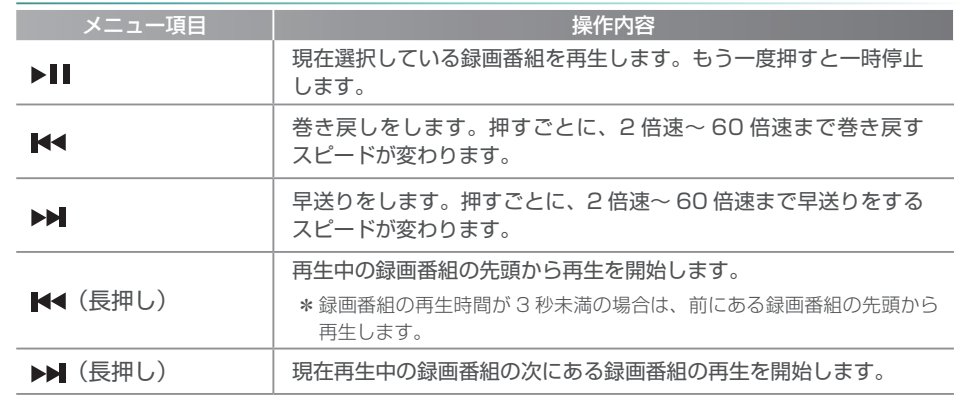

<span id="page-38-0"></span>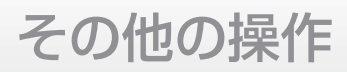

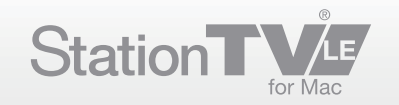

# ショートカット

Station TV で使用できるショートカットは以下の通りです。

#### ■ メニュー項目の操作

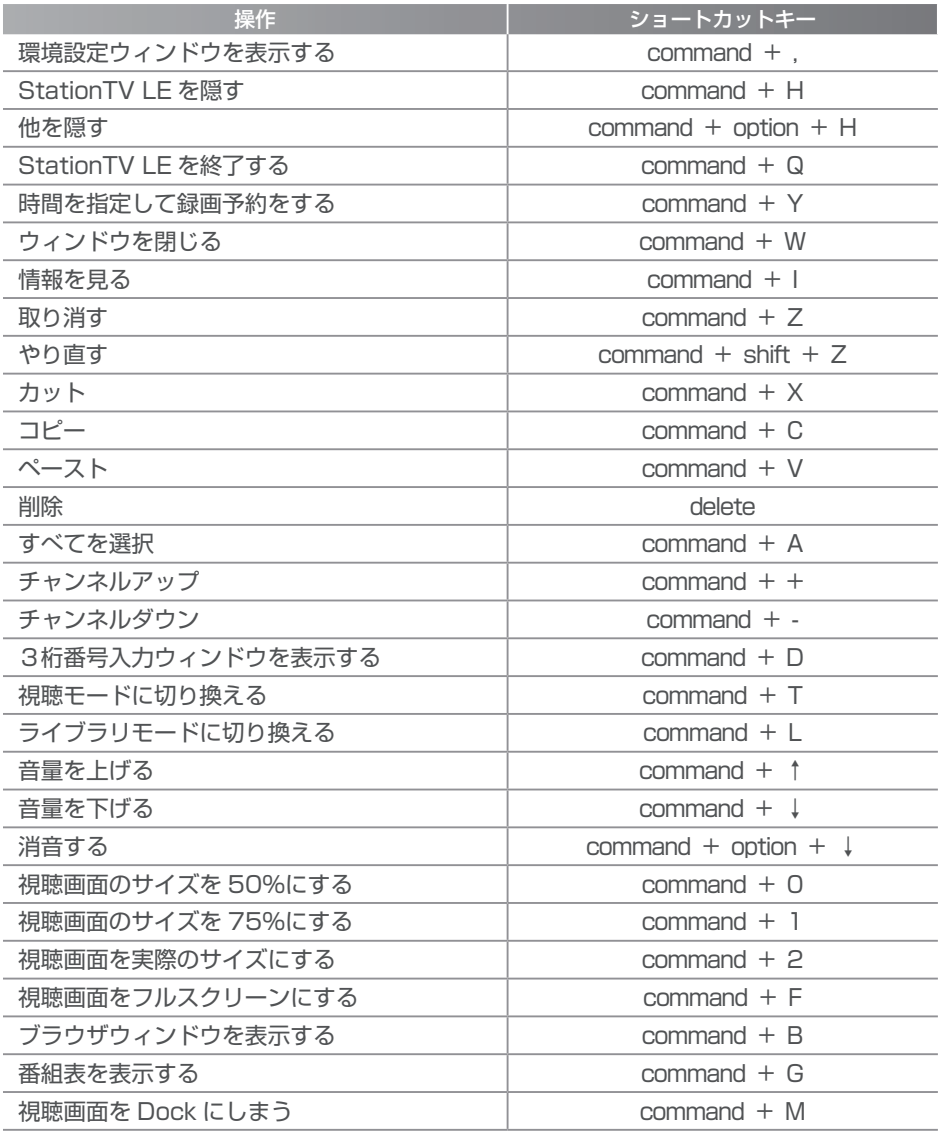

### ■ データ放送の操作

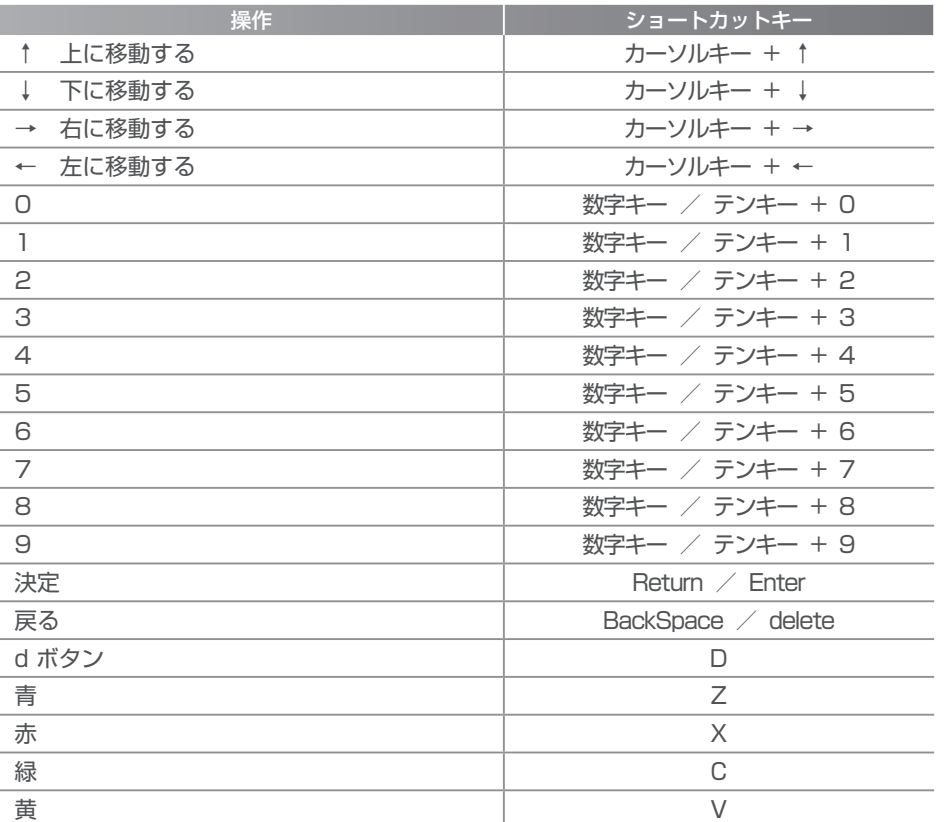